# **Configure pfSense Community Load Balancer for ECE**

## **Contents**

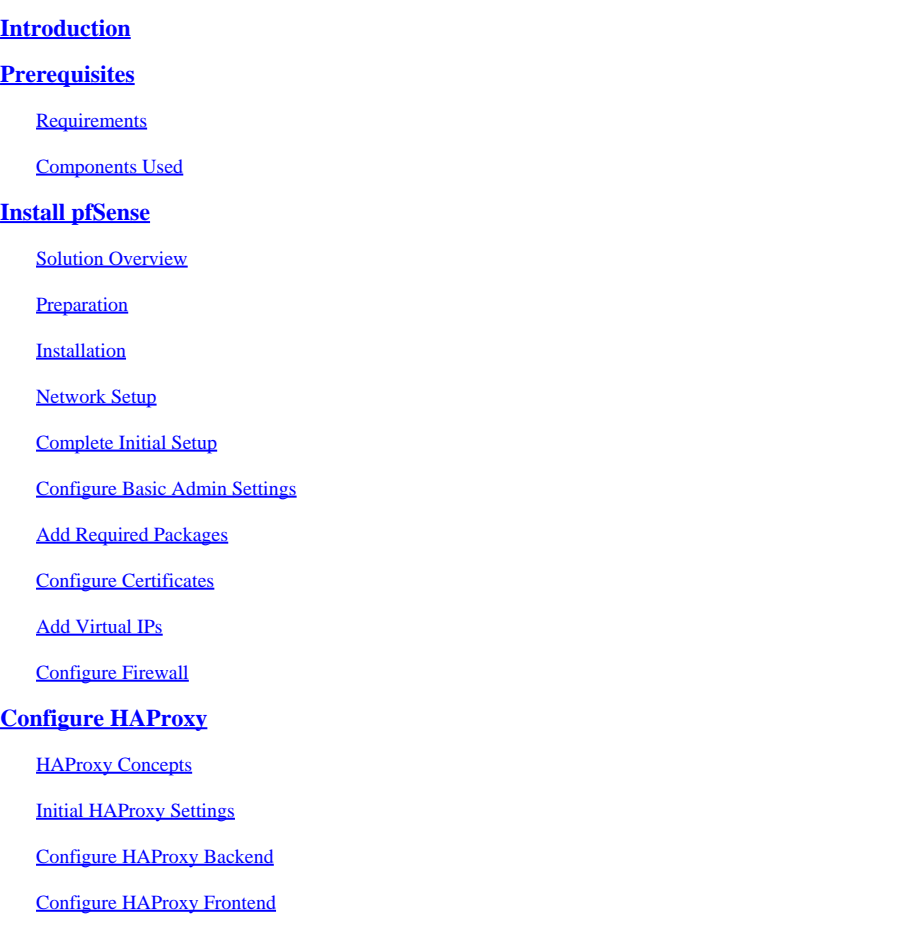

## <span id="page-0-0"></span>**Introduction**

This document describes the steps to setup and configure pfSense Community Edition as a Load Balancer for Enterprise Chat and Email (ECE).

## <span id="page-0-1"></span>**Prerequisites**

### <span id="page-0-2"></span>**Requirements**

Cisco recommends that you have knowledge of these topics:

- ECE 12.x
- pfSense Community Edition

### <span id="page-0-3"></span>**Components Used**

The information in this document is based on these software versions:

- ECE  $12.6(1)$
- pfSense Community Edition 2.7.2

The information in this document was created from the devices in a specific lab environment. All of the devices used in this document started with a cleared (default) configuration. If your network is live, ensure that you understand the potential impact of any command.

## <span id="page-1-0"></span>**Install pfSense**

### <span id="page-1-1"></span>**Solution Overview**

pfSense Community Edition is a multi-function product that provides a Firewall, Load Balancer, Security Scanner, and many other services in a single server. pfSense is built on Free BSD and has minimal hardware requirements. The Load Balancer is an implementation of HAProxy and an easy to use GUI is provided to configure the product.

You can use this load balancer with both ECE and Contact Center Management Portal (CCMP). This document gives the steps to configure pfSense for ECE.

### <span id="page-1-2"></span>**Preparation**

#### **Step 1. Download pfSense Software**

Use the <u>pfSense website</u> to download the iso installer image.

### **Step 2. Configure VM**

Configure a VM with the minimum requirements:

- 64-bit amd64 (x86-64) compatible CPU
- 1GB or more RAM
- 8 GB or larger disk drive (SSD, HDD, etc)
- One or more compatible network interface cards
- Bootable USB drive or high capacity optical drive (DVD or BD) for initial installation

For a lab install, only one network interface (NIC) is required. There are several ways of running the appliance, but the easiest is with a single NIC, also called one-arm mode. In one-arm mode, there is a single interface that communicates to the network. While this is an easy way and adequate for a lab, it is not the most secure way.

A more secure way of configuring the appliance is to have at least two NICs. One NIC is the WAN interface and communicates directly with the public internet. The second NIC is the LAN interface, and communicates with the internal corporate network. You can also add additional interfaces to communicate with various parts of the network that have different security and firewall rules. For example, you can have one NIC connect to the public internet, one connect to the DMZ network where all the externally accessible web servers are, and a third NIC connect to the corporate network. This allows you to have internal and external users securely access the same set of web servers that are kept in a DMZ. Ensure that understand the security implications of any design before implementation. Consult with a security engineer to ensure best practices are followed for your specific implementation.

### <span id="page-2-0"></span>**Installation**

### **Step 1. Mount the ISO to the VM**

### **Step 2. Power on the VM and follow the prompts to install.**

<span id="page-2-1"></span>Refer to this [document](https://docs.netgate.com/pfsense/en/latest/install/install-walkthrough.html) for step-by-step instructions.

### **Network Setup**

You must assign IP addresses to the appliance to continue configuration.

**Note:** This document shows an appliance configured in one-arm mode.

#### **Step 1. Configure VLANs**

If you require VLAN support, answer y to the first question. Otherwise, answer n.

#### **Step 2. Assign WAN Interface**

The WAN interface is the non-secure side of the appliance in two-arm mode and the only interface in onearm mode. Enter the interface name when prompted.

#### **Step 3. Assign the LAN Interface**

The LAN interface is the secure side of the appliance in two-arm mode. If required, enter the interface name when prompted.

#### **Step 4. Assign any other Interfaces**

Configure any other interfaces you require for your specific install. These are optional and not common.

#### **Step 5. Assign IP Address to management interface**

If your network supports DHCP, then the assigned IP address is shown in the console screen.

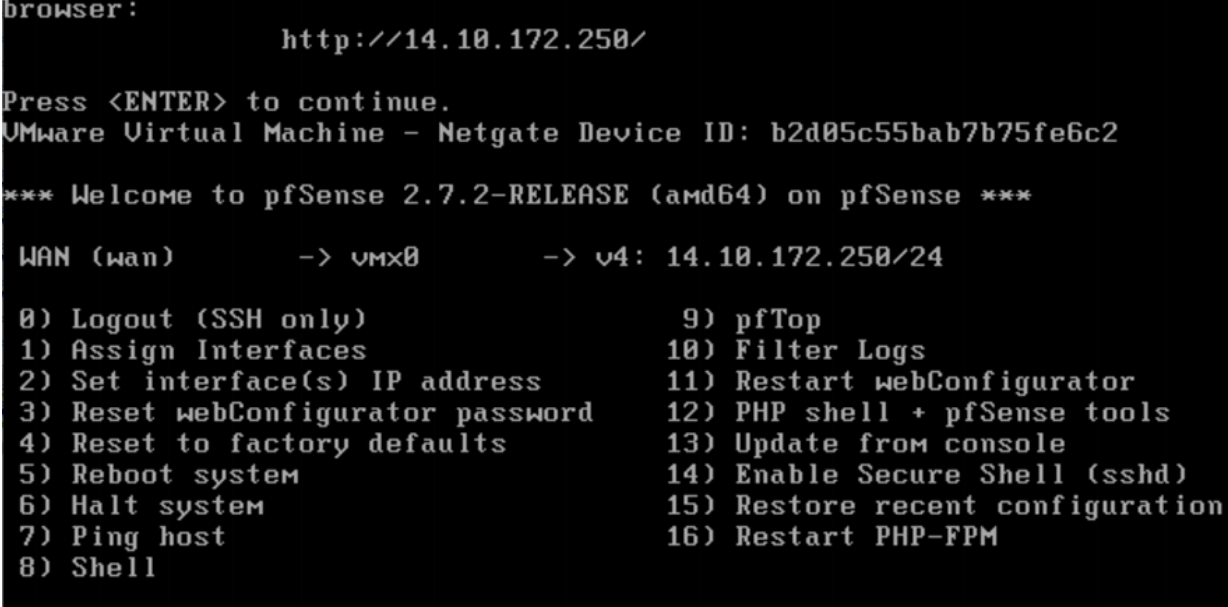

Enter an option:

*pfSense Console*

If there is no address assigned, or if you wish to assign a specific address perform these steps.

- 1. Choose option 2 from the console menu.
- 2. Answer n to disable DHCP.
- 3. Enter the IPv4 address for the WAN interface.
- 4. Enter the netmask in bit counts. (24 = 255.255.255.0, 16 = 255.255.0.0, 8 = 255.0.0.0)
- 5. Enter the gateway address for the WAN interface.
- 6. If you would like this gateway to be the default gateway for the appliance, answer y to the gateway prompt, otherwise answer n.
- 7. Configure the NIC for IPv6 if desired.
- 8. Disable DHCP Server on the interface.
- 9. Answer y to enable HTTP on the webConfigurator protocol. This is used in the next steps.

You then receive confirmation that the settings have been updated.

#### The IPv4 WAN address has been set to 14.10.172.250/25

You can now access the webConfigurator by opening the following URL in your web browser: http://14.10.172.250/

Press <ENTER> to continue.

<span id="page-3-0"></span>*pfSense Confirmation*

### **Complete Initial Setup**

Step 1. Open a web browser and navigate to: **[http://<ip\\_address\\_of\\_appliance>](http://%3Cip_address_of_appliance%3E)** 

Note: You must use HTTP and not HTTPS initially.

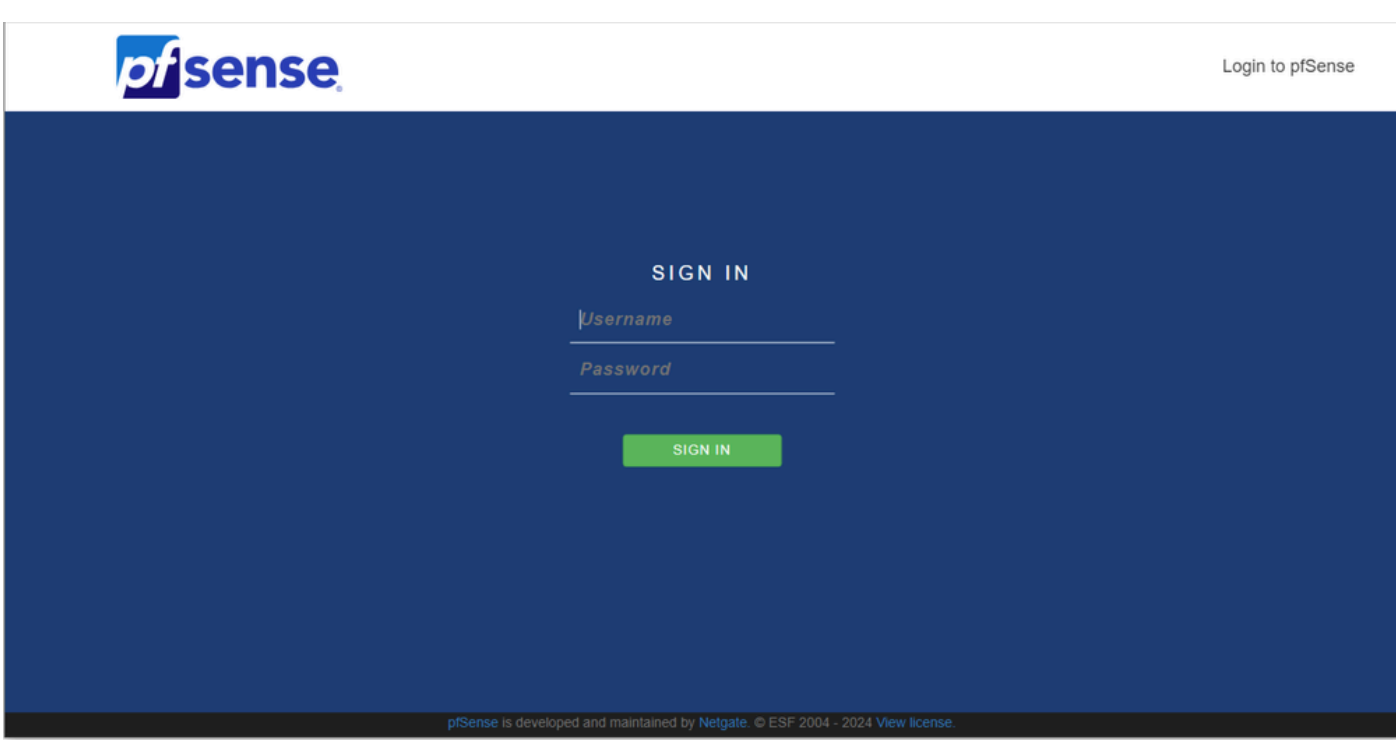

*pfSense Admin Login*

### **Step 2. Login with the default login of admin / pfSense**

### **Step 3. Complete the initial setup**

Click next through the first two screens.

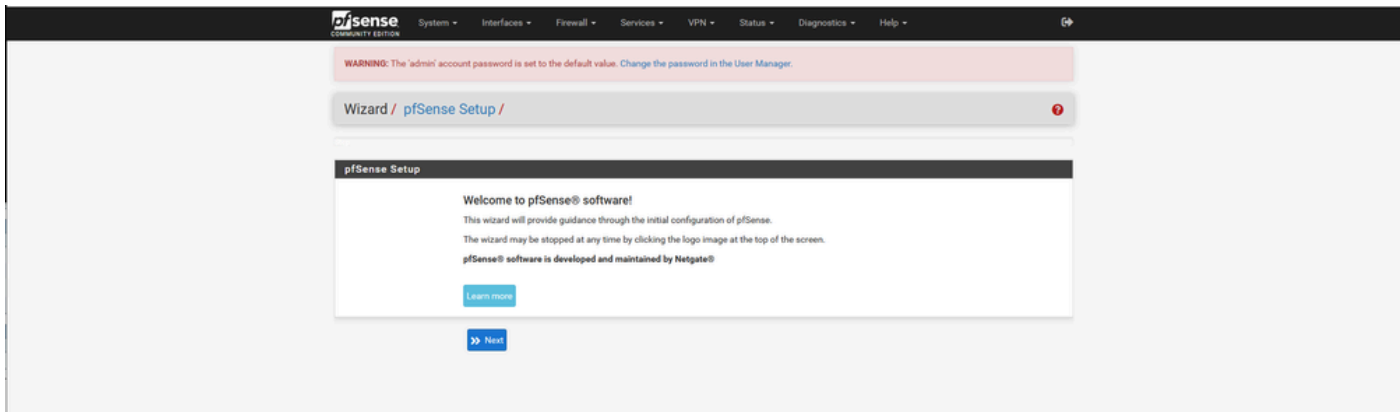

*pfSense Setup Wizard - 1*

Provide the host name, domain name, and DNS server information.

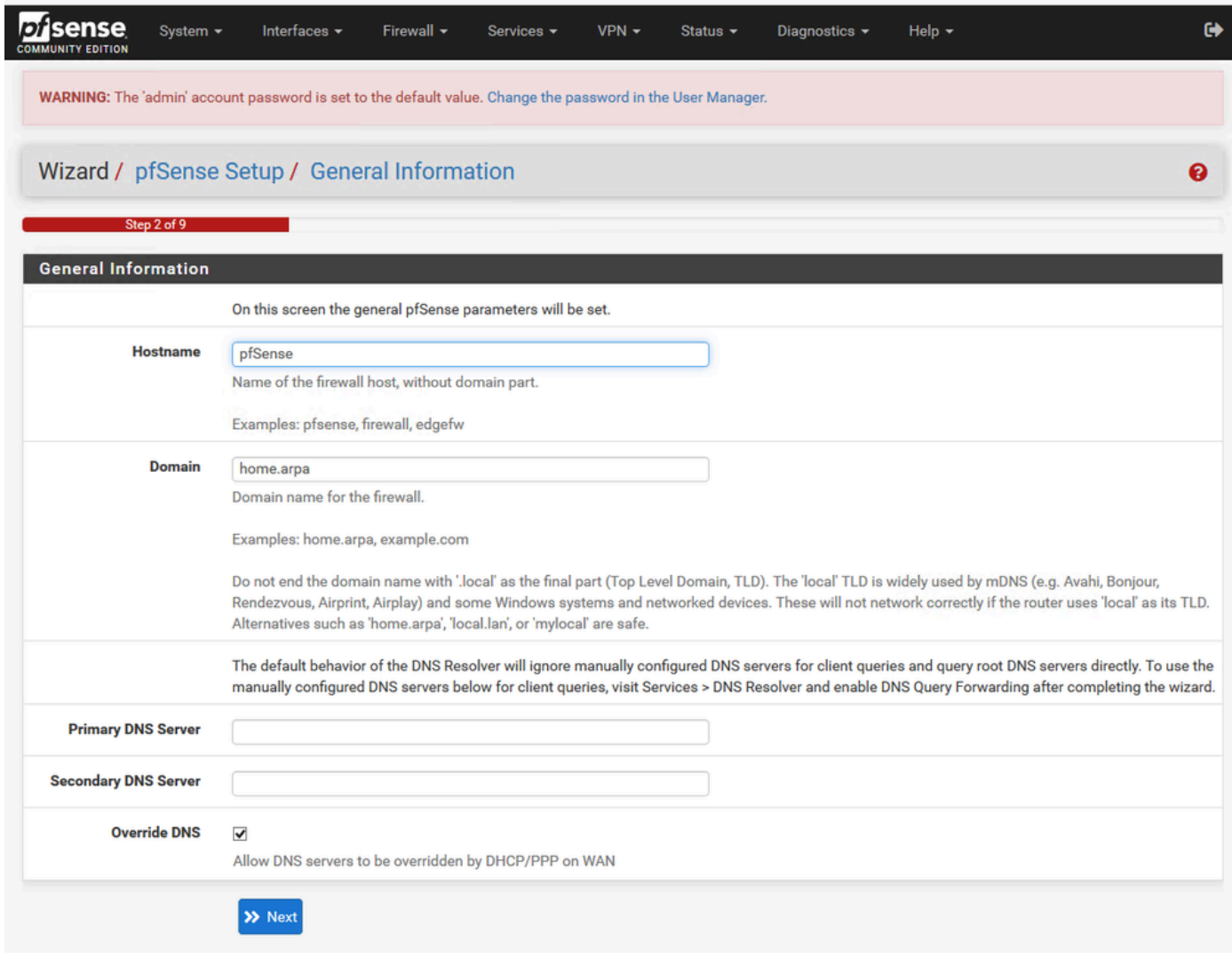

*pfSense Setup Wizard - 2*

Validate the IP Address information. If you initially chose DHCP, you can change this now.

Provide the NTP Time server hostname and select the correct Timezone in the drop-down.

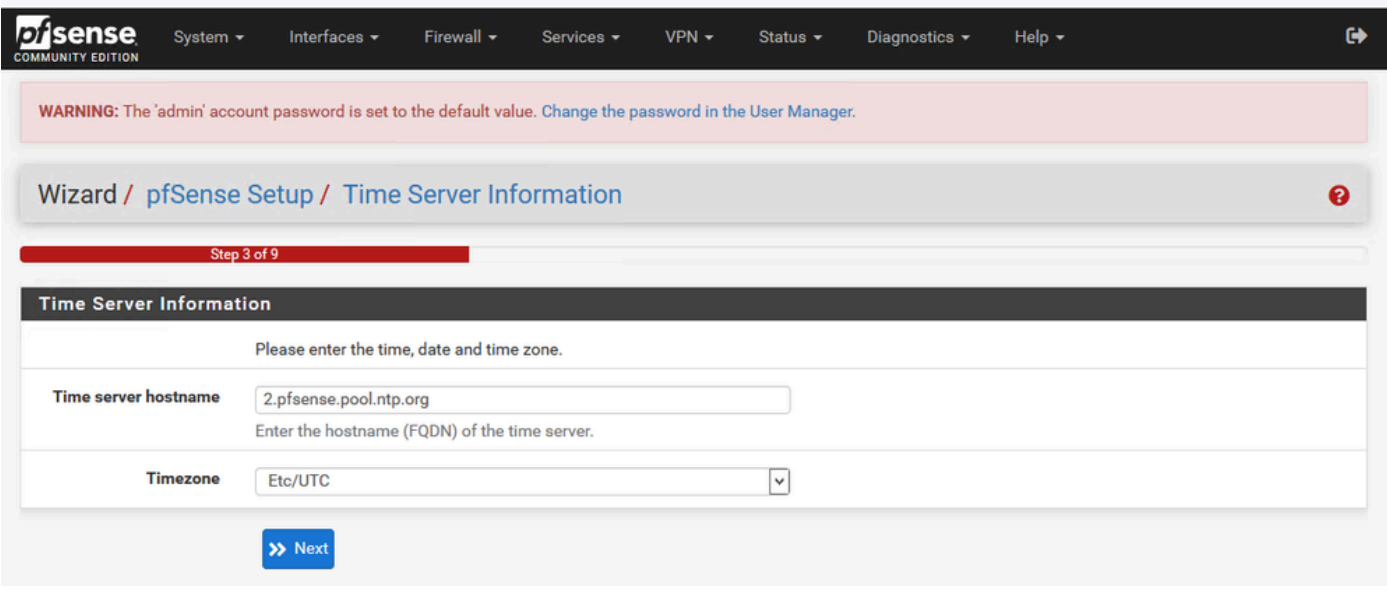

Continue through the setup wizard until the end. The interface GUI restarts and you are redirected to the new URL once complete.

### <span id="page-6-0"></span>**Configure Basic Admin Settings**

#### **Step 1. Login to the admin interface**

#### **Step 2. Select Advanced from the System drop-down menu**

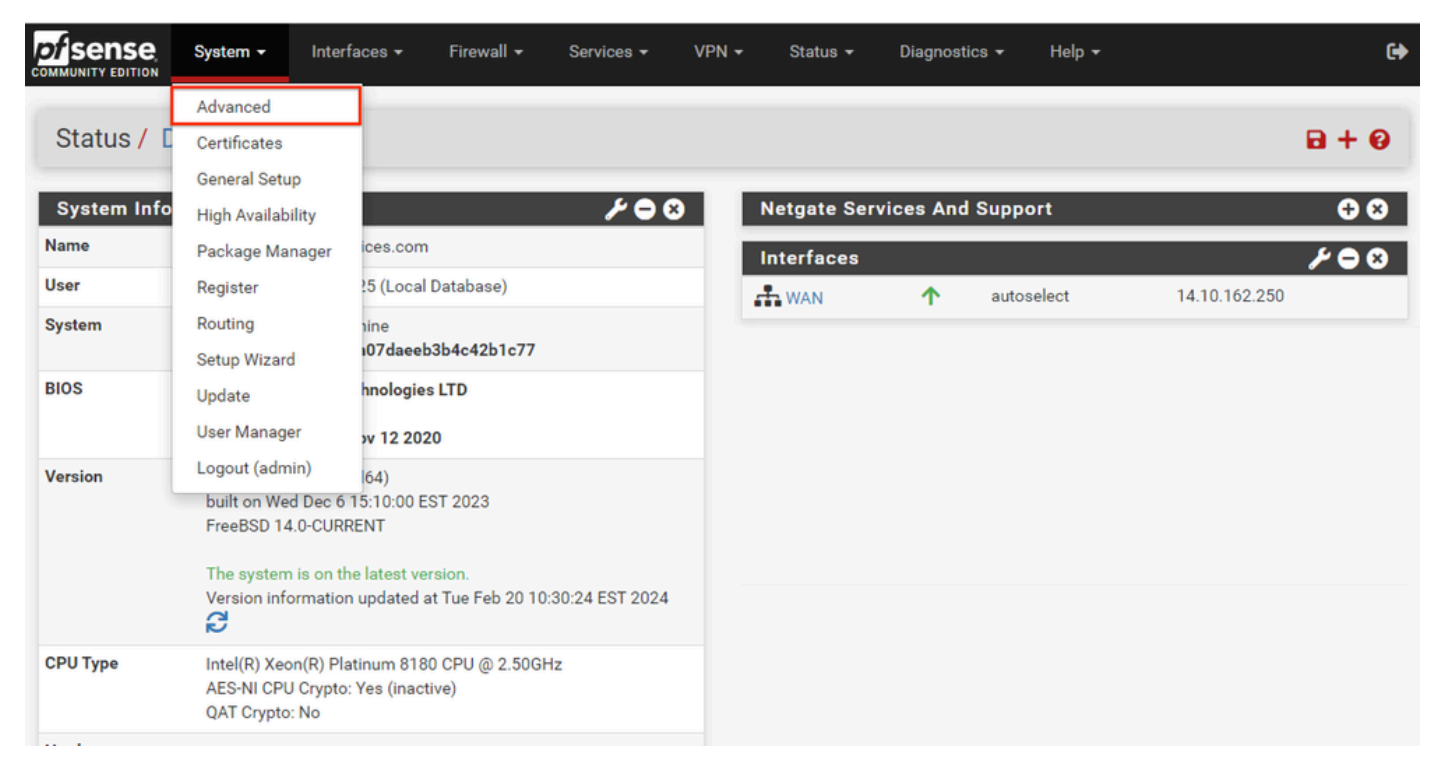

*pfSense GUI - Admin Dropdown*

#### **Step 3. Update webConfigurator settings**

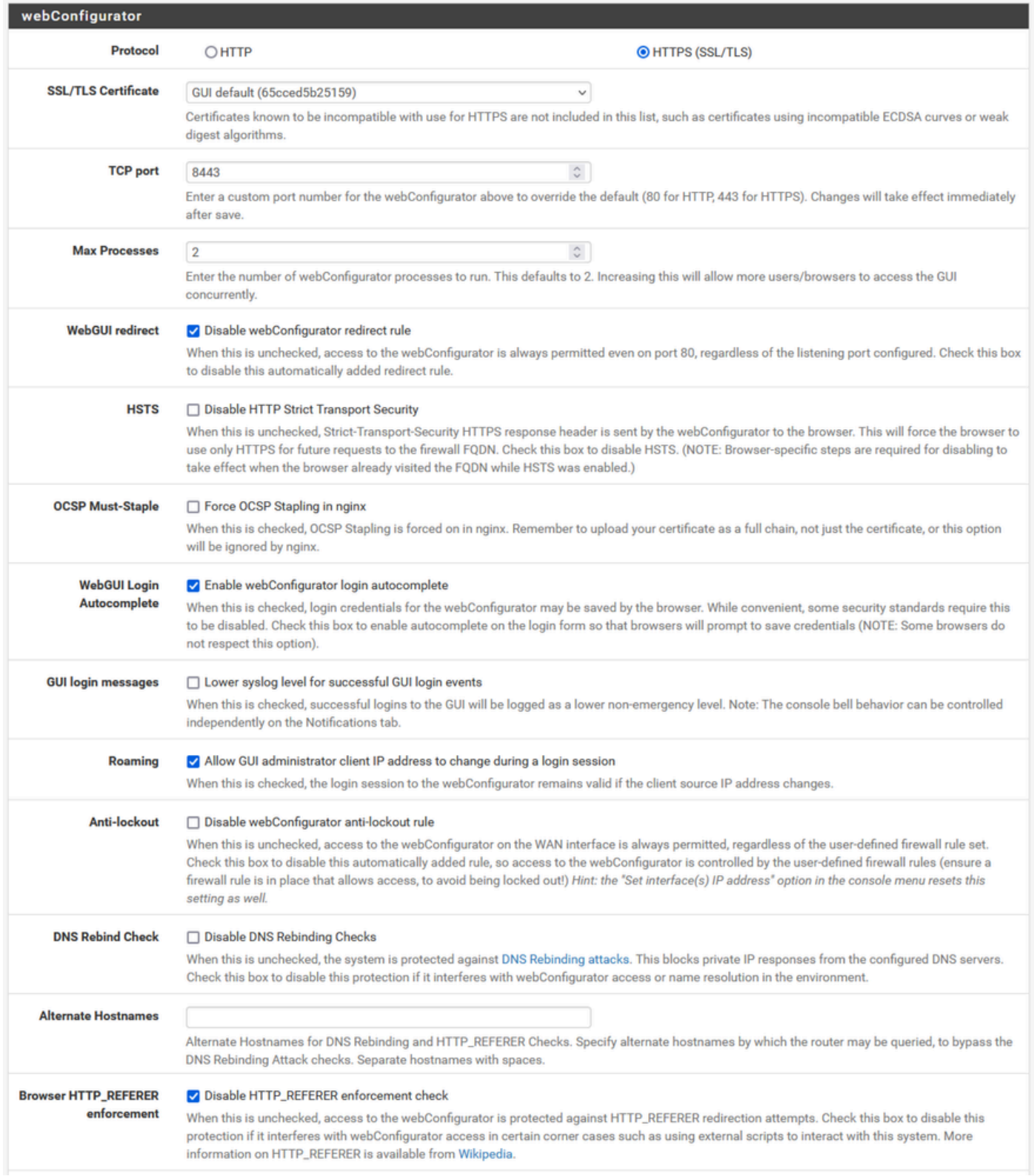

*pfSense GUI - Admin Configuration*

- 1. Select the HTTPS (SSL/TLS) protocol.
- 2. Leave the SSL/TLS Certificate to the self-signed certificate at this time.
- 3. Change the TCP Port to a port other than 443 to better secure the interface and prevent issues with port overlap.
- 4. Select the WebGUI redirect option to disable the admin interface on port 80.
- 5. Select the Browser HTTP\_REFERER enforcement option.
- 6. Enable Secure Shell by selecting the Enable Secure Shell option.

**Note:** Ensure that you select the **Save** button before you proceed. You are then redirected to the new https link.

#### **Step 4. Configure Proxy Server if needed**

If required, configure the proxy information on the Miscellaneous tab. To complete the setup and configuration, the appliance must have internet access.

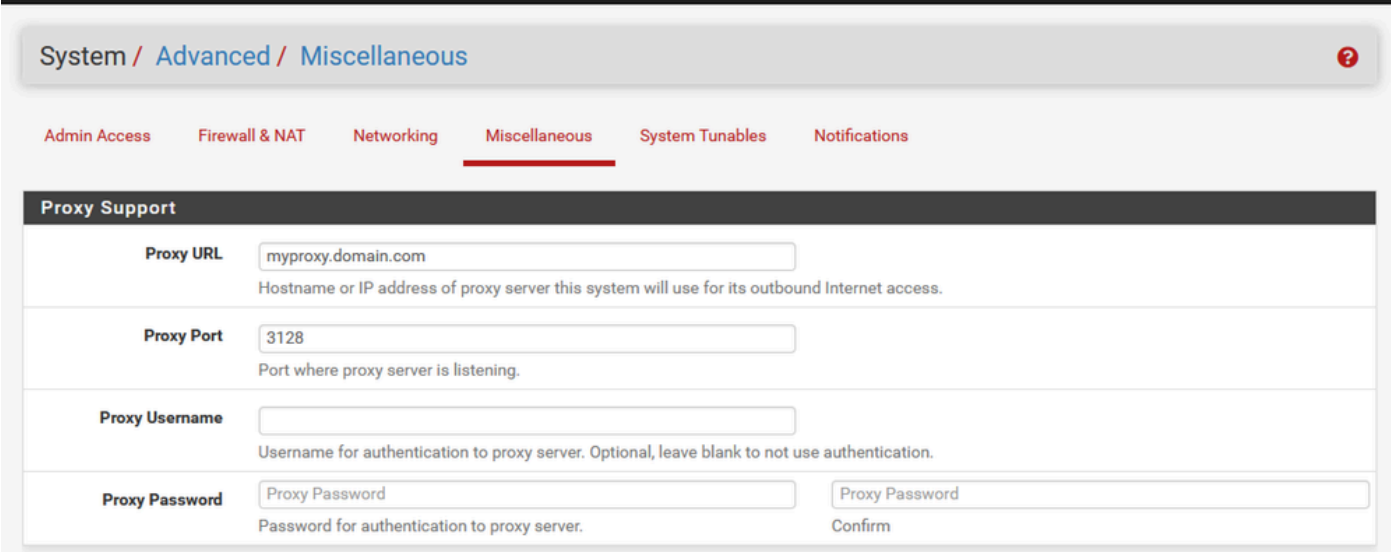

#### *pfSense GUI - Proxy Configuration*

**Note**: Ensure that you select the **Save** button after making changes.

### <span id="page-8-0"></span>**Add Required Packages**

#### **Step 1. Select System > Package Manager**

#### **Step 2. Select Available Packages**

Note: It can take a few minutes to load all of the packages that are available. If this times out, verify that the DNS servers are configured correctly. Often, a reboot of the appliance fixes the internet connectivity.

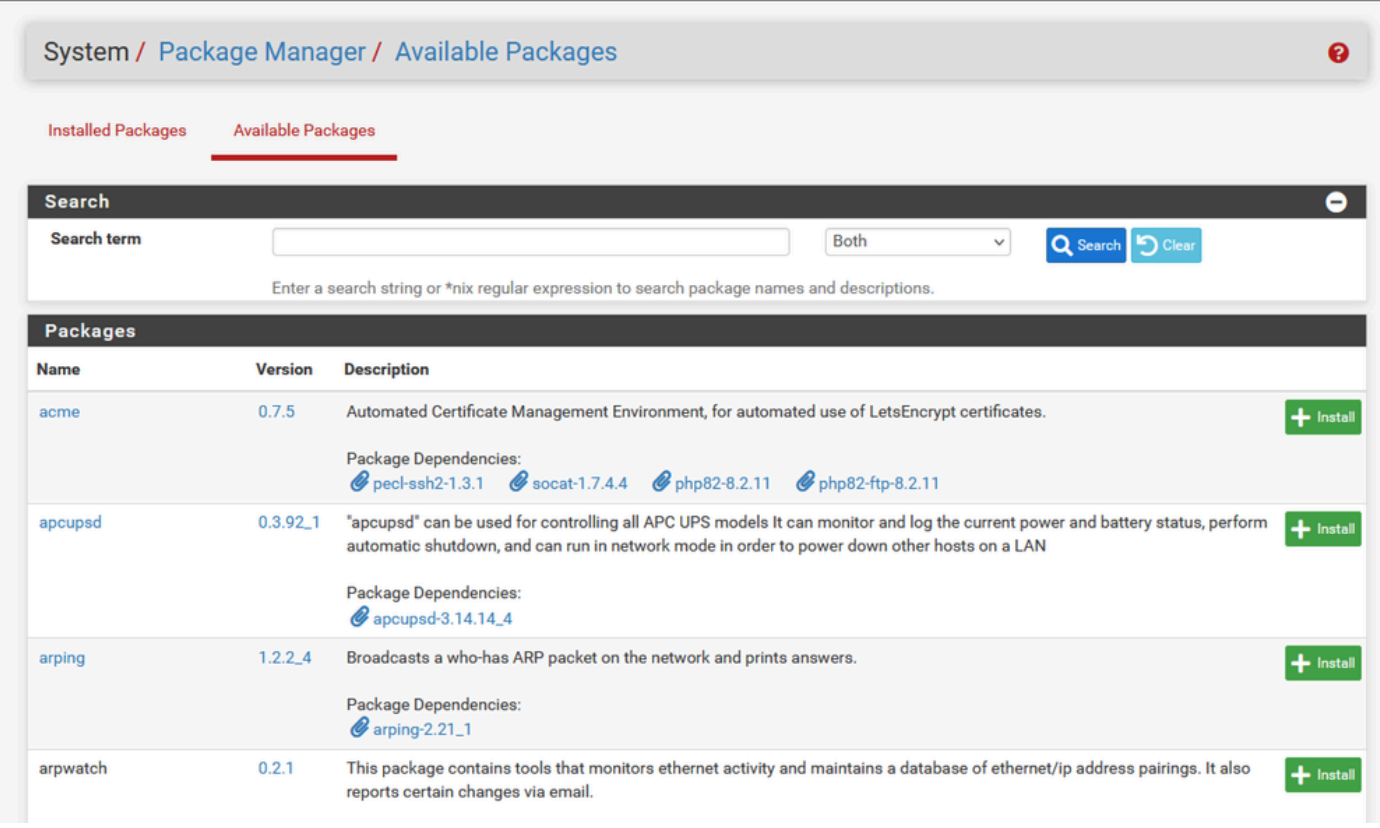

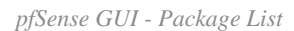

#### **Step 3. Find and Install required packages**

- 1. haproxy
- 2. Open-VM-Tools

Note: Do not select the haproxy-devel package.

### <span id="page-9-0"></span>**Configure Certificates**

pfSense can create self-signed certificate or it can integrate with a public CA, an internal CA, or can act as a CA and issue CA-signed certificates. This guide shows the steps to integrate with an internal CA.

Before you begin this section, ensure that you have these items available.

- 1. Root certificate for CA saved as either a PEM or Base-64 encoded format.
- 2. All intermediate (sometimes called issuing) certificates for CA saved as either a PEM or Base-64 encoded format.

#### **Step 1. Select Certificates from the System drop-down menu**

| sense<br><b>COMMUNITY EDITION</b>  | System v                                                                                                    | Interfaces $\star$<br>Firewall $\star$                                      | Services - | $VPN -$ | Status $\sim$                            | Diagnostics $\blacktriangleright$   | Help $\sim$     |                                                               | $\leftrightarrow$ |
|------------------------------------|----------------------------------------------------------------------------------------------------|-----------------------------------------------------------------------------|------------|---------|------------------------------------------|-------------------------------------|-----------------|---------------------------------------------------------------|-------------------|
| Status / D                         | Advanced<br>Certificates<br><b>General Setup</b>                                                                            |                                                                             |            |         |                                          |                                     |                 | $\mathbf{B} + \mathbf{B}$                                     |                   |
| <b>System Info</b><br><b>Name</b>  | <b>High Availability</b><br>Package Manager                                                                                 | ices.com                                                                    | ≁⊖⊗        |         | <b>Interfaces</b>                        | <b>Netgate Services And Support</b> |                 | $\mathcal{F} \Theta \Theta$                                   | $\bullet$         |
| <b>User</b>                        | Register                                                                                                    | !5 (Local Database)                                                         |            |         | $\frac{1}{\sqrt{2}}$ WAN                 | 个                                   | autoselect      | 14.10.162.250                                                 |                   |
| <b>System</b>                      | Routing<br>Setup Wizard                                                                                                    | iine<br>i07daeeb3b4c42b1c77                                                 |            |         | <b>Installed Packages</b><br><b>Name</b> |                                     | <b>Version</b>  | <b>Actions</b>                                                | $\bullet$         |
| <b>BIOS</b>                        | Update<br><b>User Manager</b>                                                                                               | hnologies LTD<br><b>yv 12 2020</b>                                          |            |         | haproxy                                  |                                     | $\times$ 0.63_2 | 面ねi                                                           |                   |
| <b>Version</b>                     | Logout (admin)<br>built on Wed Dec 6 15:10:00 EST 2023<br>FreeBSD 14.0-CURRENT<br>The system is on the latest version.<br>S | $ 64\rangle$<br>Version information updated at Tue Feb 20 10:30:24 EST 2024 |            |         | Open-VM-Tools                            |                                     | $10.1.0$ 5.1    | 面ねi<br>Packages may be added/managed here: System -> Packages |                   |
| <b>CPU Type</b><br><b>SALE AND</b> | AES-NI CPU Crypto: Yes (inactive)<br>QAT Crypto: No                                                                         | Intel(R) Xeon(R) Platinum 8180 CPU @ 2.50GHz                                |            |         |                                          |                                     |                 |                                                               |                   |

*pfSense GUI - Certificates Dropdown*

### **Step 2. Import the CA Root Certificate**

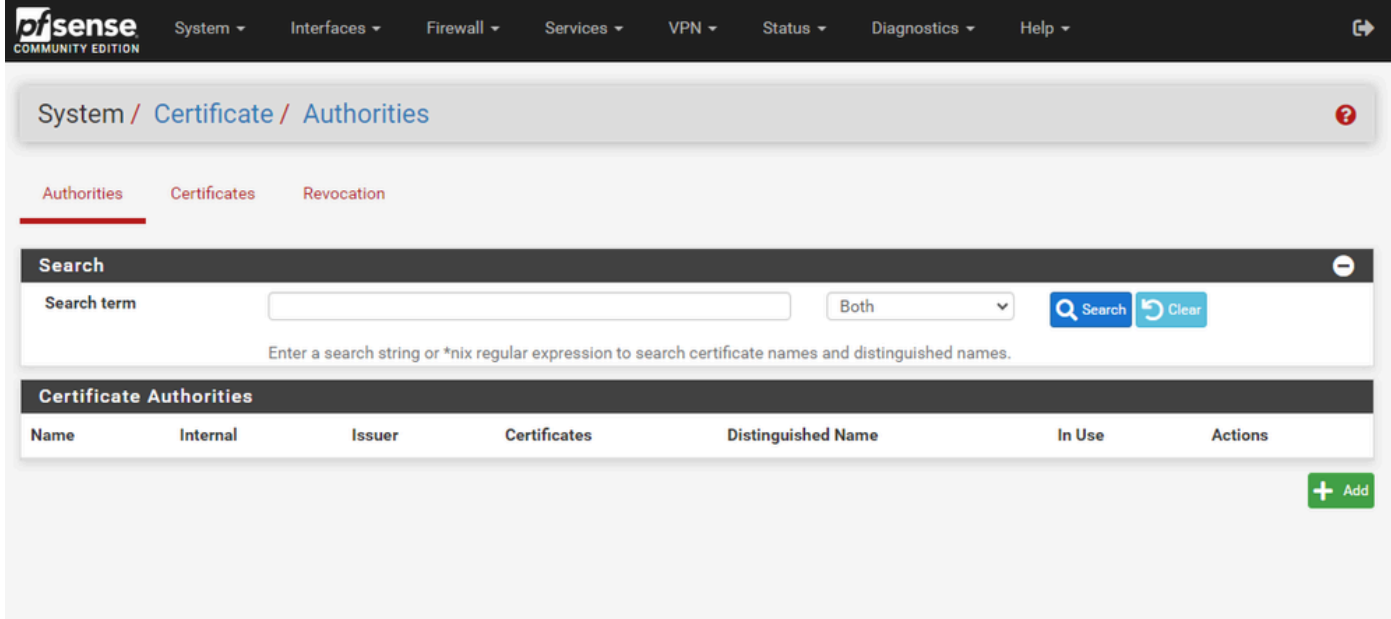

*pfSense GUI - CA Certificates List*

Select the **Add** button.

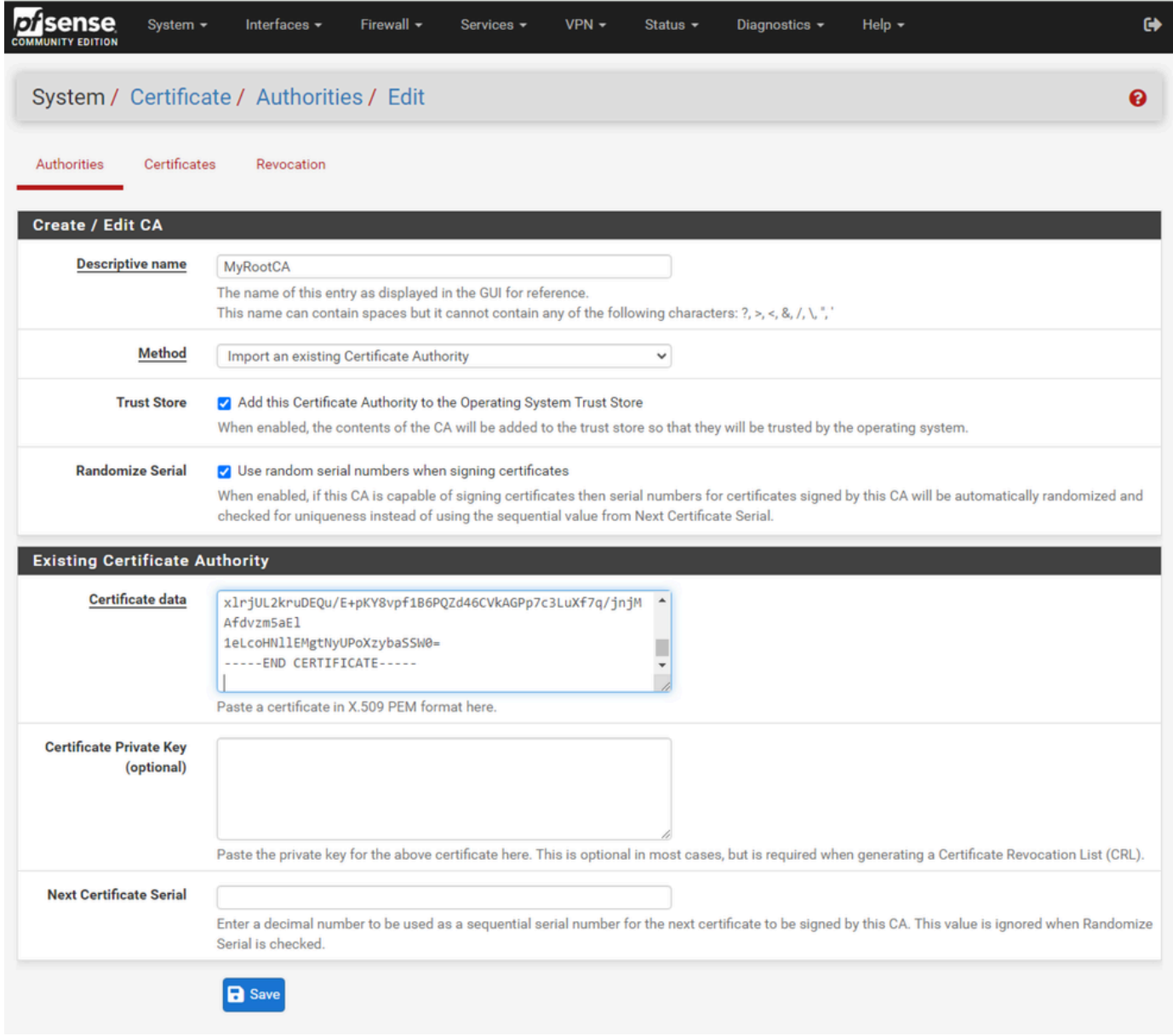

*pfSense GUI - CA Import*

As shown in the image:

- 1. Provide a unique, descriptive name
- 2. Select Import an existing Certificate Authority from the Method drop-down.
- 3. Ensure that the Trust Store and Randomize Serial check-boxes are selected.

4. Paste the entire certificate into the Certificate data text box. Ensure that you include from the -----BEGIN CERTIFICATE----- and -----END CERTIFICATE----- lines.

- 5. Select **Save**.
- 6. Verify that the Certificate is imported as shown in the image.

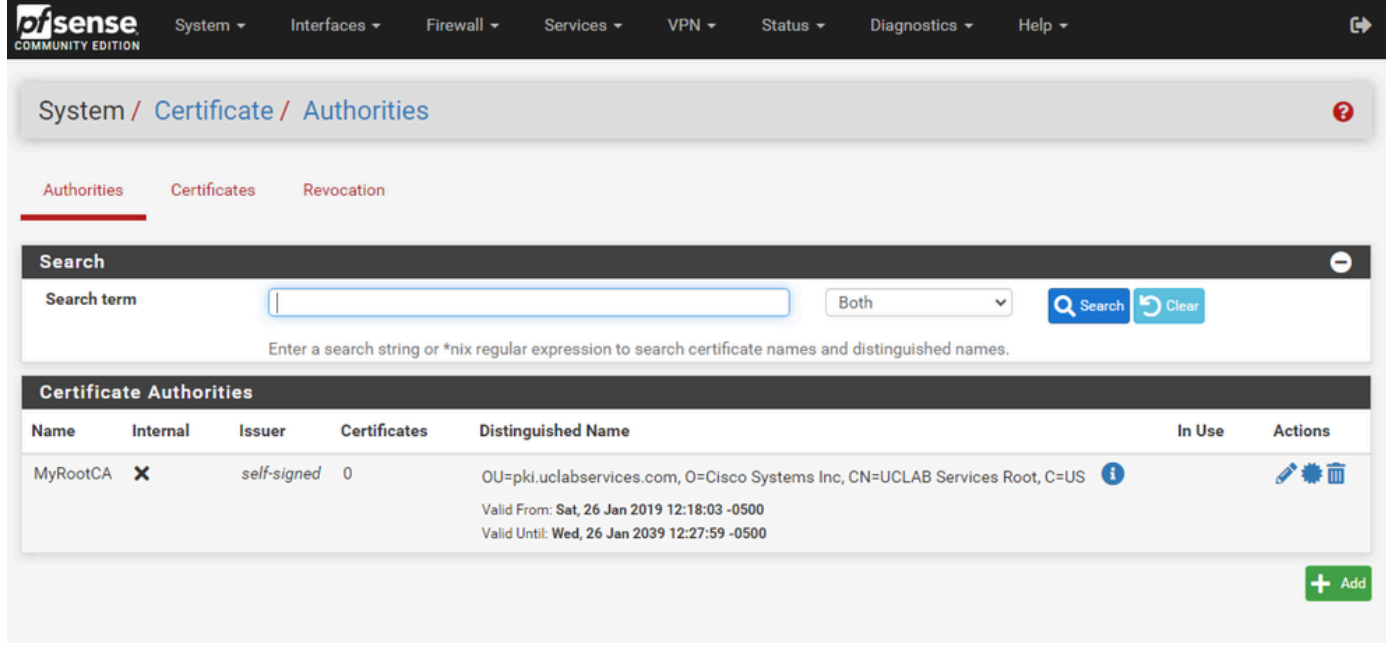

*pfSense GUI - CA List*

### **Step 3. Import the CA Intermediate Certificate**

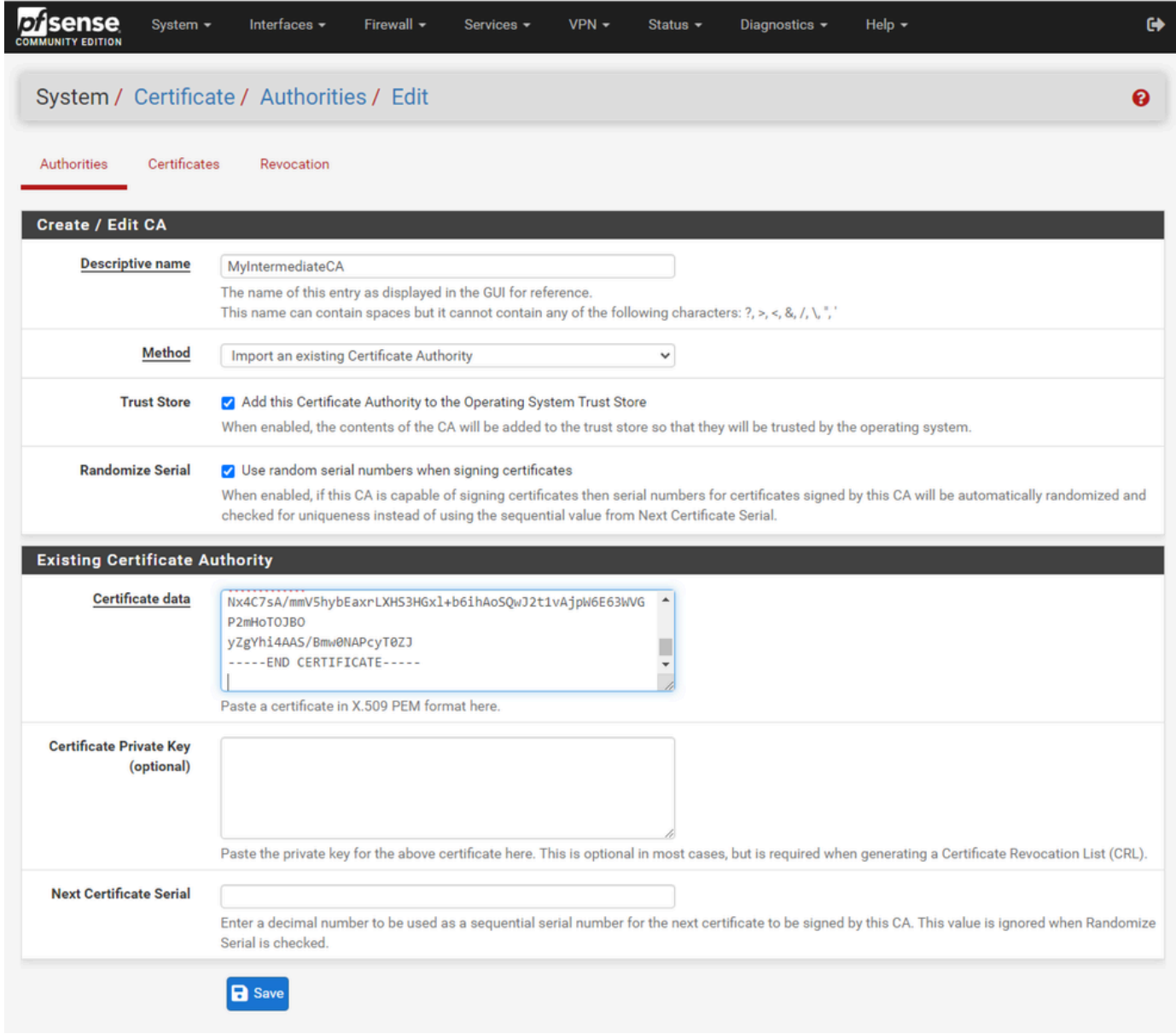

*pfSense GUI - CA Intermediate Import*

Repeat the steps to import the root CA certificate to import the intermediate CA certificate.

| sense<br>lnt<br><b>COMMUNITY EDITION</b> | System -                  | Interfaces -    | Firewall $\star$    | Services -                                                                                                    | $VPN -$ | Status $\sim$ | Diagnostics $\sim$ |   | Help $\sim$                                                                 |        | $\bullet$      |
|------------------------------------------|---------------------------|-----------------|---------------------|----------------------------------------------------------------------------------------------------|---------|---------------|--------------------|---|-----------------------------------------------------------------------------|--------|----------------|
| System / Certificate / Authorities       |                           |                 |                     |                                                                                                    |         |               |                    |   |                                                                             |        | ℯ              |
| Authorities                              | Certificates              | Revocation      |                     |                                                                                                    |         |               |                    |   |                                                                             |        |                |
| <b>Search</b><br>Search term             |                           |                 |                     |                                                                                                    |         |               |                    |   |                                                                             |        | ۰              |
|                                          |                           |                 |                     | Enter a search string or *nix regular expression to search certificate names and distinguished names.                                                                                                   |         |               | Both               | v | Q Search   9 Clear                                                          |        |                |
| <b>Certificate Authorities</b>           |                           |                 |                     |                                                                                                    |         |               |                    |   |                                                                             |        |                |
| <b>Name</b>                              | Internal                  | <b>Issuer</b>   | <b>Certificates</b> | <b>Distinguished Name</b>                                                                                                    |         |               |                    |   |                                                                             | In Use | <b>Actions</b> |
| MyRootCA                                 | $\boldsymbol{\mathsf{x}}$ | self-<br>signed | 1                   | Valid From: Sat, 26 Jan 2019 12:18:03 -0500<br>Valid Until: Wed, 26 Jan 2039 12:27:59 -0500                                                                                                    |         |               |                    |   | OU=pki.uclabservices.com, O=Cisco Systems Inc, CN=UCLAB Services Root, C=US |        | ∥● ● →         |
| MyIntermediateCA                         |                           | MyRootCA        | $\mathbf{0}$        | ST=CA, OU=Cisco TAC, O=Cisco Systems Inc, L=San Jose, DC=UCLAB12, DC=local,<br>CN=UCLAB12IssuingCA, C=US<br>Valid From: Mon, 28 Jan 2019 13:10:27 -0500<br>Valid Until: Sun, 28 Jan 2029 13:20:27 -0500 |         |               |                    |   |                                                                             |        | ∥●而            |
|                                          |                           |                 |                     |                                                                                                    |         |               |                    |   |                                                                             |        | $+$ Add        |

*pfSense GUI - CA Links*

Review the Certificate Authorities to ensure that the Intermediate is correctly chained to the root certificate as shown in the image.

#### **Step 4. Create and Export a CSR for the load-balanced web-site**

This describes the steps to create a CSR, export the CSR, then import the signed certificate. If you already have an existing certificate in a PFX format, you can import this certificate. Consult the pfSense documentation for these steps.

1. Select the Certificates menu, then select the **Add/Sign** button.

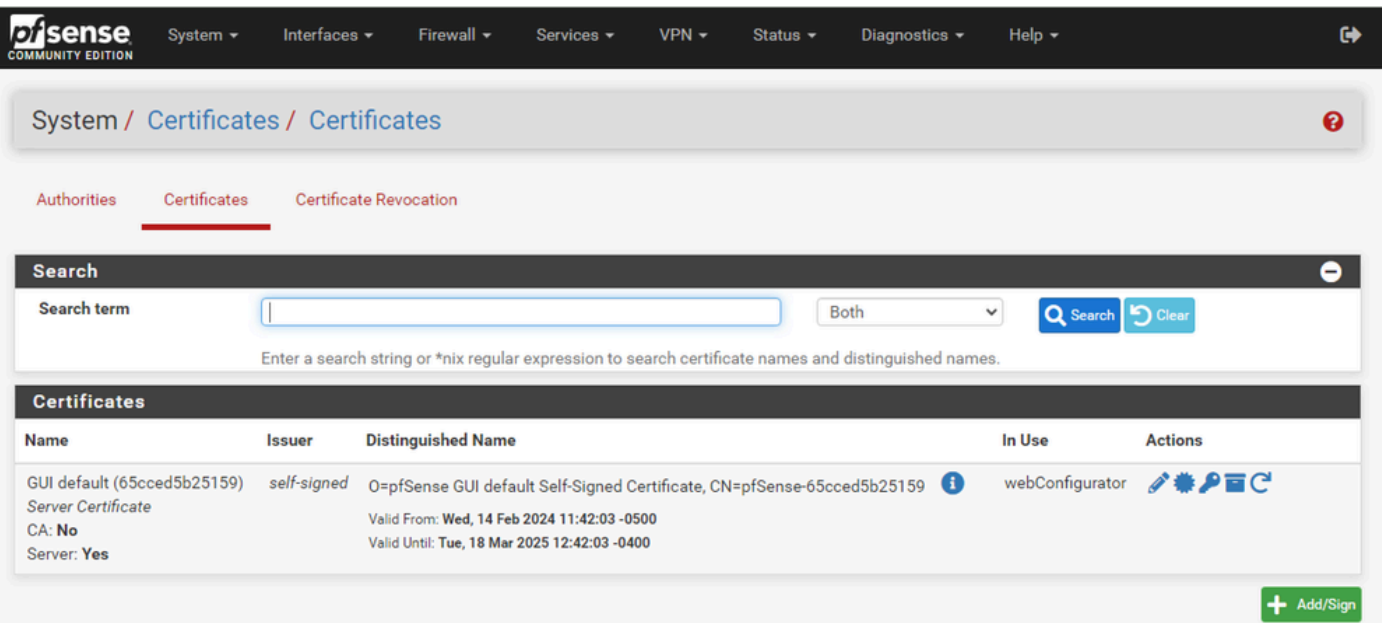

#### 2. Complete the Certificate Signing Request form.

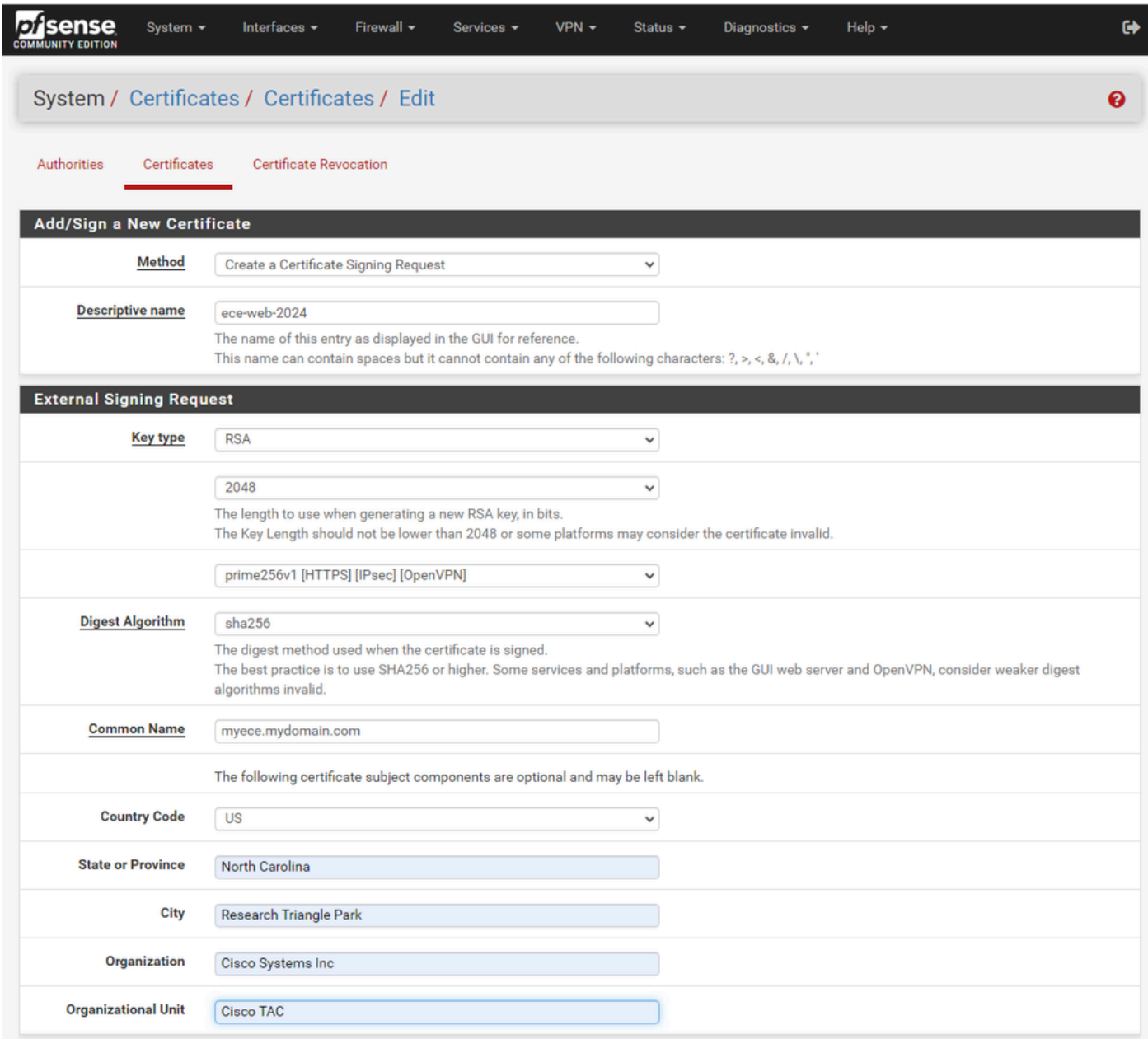

*pfSense GUI - CSR Creation*

- Method: Select Create a Certificate Signing Request from the drop-down
- Descriptive Name: Provide a name for the certificate
- Key type and Digest Algorithm: Review to ensure they match your requirements
- Common Name: Provide the fully qualified domain name web-site
- Provide the remaining certificate information as required for your environment

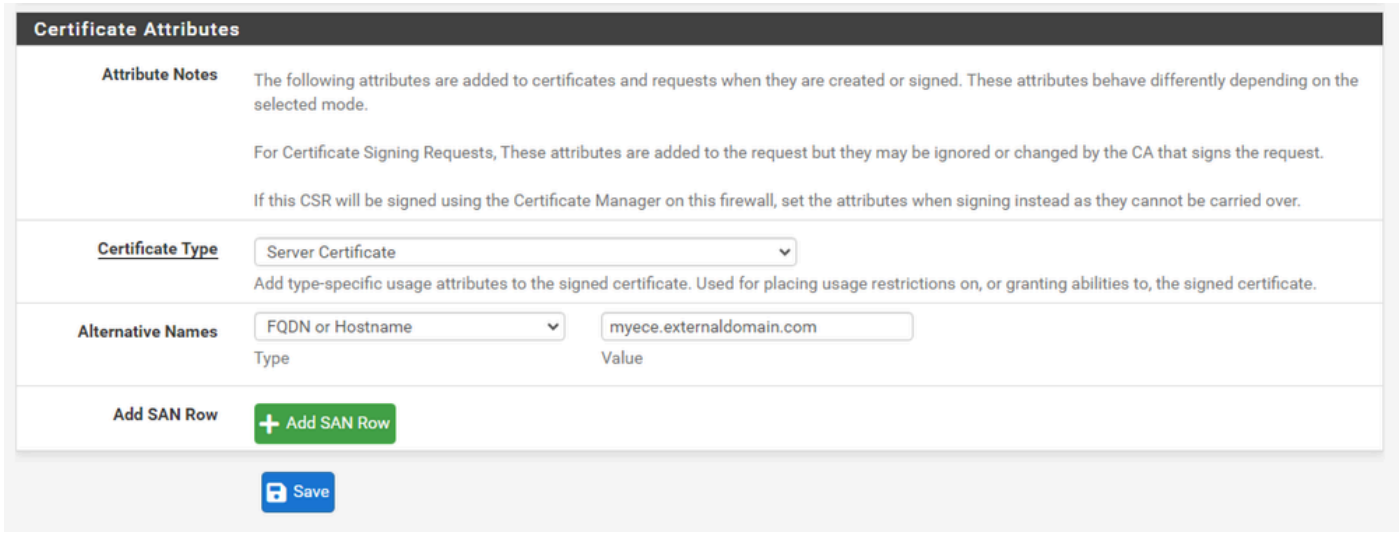

*pfSense GUI - CSR Advanced*

- Certificate Type: Select Server Certificate in the drop-down.
- Alternative Names: Provide any Subject Alternative Names (SAN) required for your implementation.

**Note:** The common name is automatically added to the SAN field. You only need to add additional names required.

Select **Save** once all fields are correct.

3. Export the CSR to a file.

| <b>Disense</b><br><b>COMMUNITY EDITION</b>                                                  | Interfaces $\sim$<br>System $-$                  | Firewall $\sim$<br>Services -                                                                                                    | $VPN -$ | Status $-$ | Diagnostics $\sim$   | Help $\sim$       | $\bullet$      |
|---------------------------------------------------------------------------------------------|--------------------------------------------------|----------------------------------------------------------------------------------------------------|---------|------------|----------------------|-------------------|----------------|
|                                                                                             | System / Certificates / Certificates             |                                                                                                    |         |            |                      |                   | ଵ              |
|                                                                                             | Created certificate signing request ece-web-2024 |                                                                                                    |         |            |                      |                   | 8              |
| <b>Authorities</b>                                                                          | Certificates                                     | <b>Certificate Revocation</b>                                                                                                    |         |            |                      |                   |                |
| <b>Search</b><br>Search term                                                                |                                                  |                                                                                                    |         |            | Both<br>$\checkmark$ |                   | Θ              |
| <b>Certificates</b>                                                                         |                                                  | Enter a search string or *nix regular expression to search certificate names and distinguished names.                                                                  |         |            |                      | Q Search   Oclear |                |
| <b>Name</b>                                                                                 | <b>Issuer</b>                                    | <b>Distinguished Name</b>                                                                                                    |         |            |                      | In Use            | <b>Actions</b> |
| <b>GUI default</b><br>(65cced5b25159)<br><b>Server Certificate</b><br>CA: No<br>Server: Yes | self-signed                                      | O=pfSense GUI default Self-Signed Certificate, CN=pfSense-65cced5b25159<br>Valid From: Wed, 14 Feb 2024 11:42:03 -0500<br>Valid Until: Tue, 18 Mar 2025 12:42:03 -0400 |         |            |                      | webConfigurator   | ∥●♪百○          |
| ece-web-2024                                                                                | external - signature<br>pending                  | ST=North Carolina, OU=Cisco TAC, O=Cisco Systems Inc, L=Research Triangle<br>Park, CN=ece.uclabservices.com, C=US                                                      |         |            |                      |                   |                |
|                                                                                             |                                                  |                                                                                                    |         |            |                      |                   |                |

*pfSense GUI - CSR Export*

Select the Export button to save the CSR, then sign this with your CA. Once you have the signed certificate,

save this as a PEM or Base-64 file to complete the process.

4. Import the signed certificate.

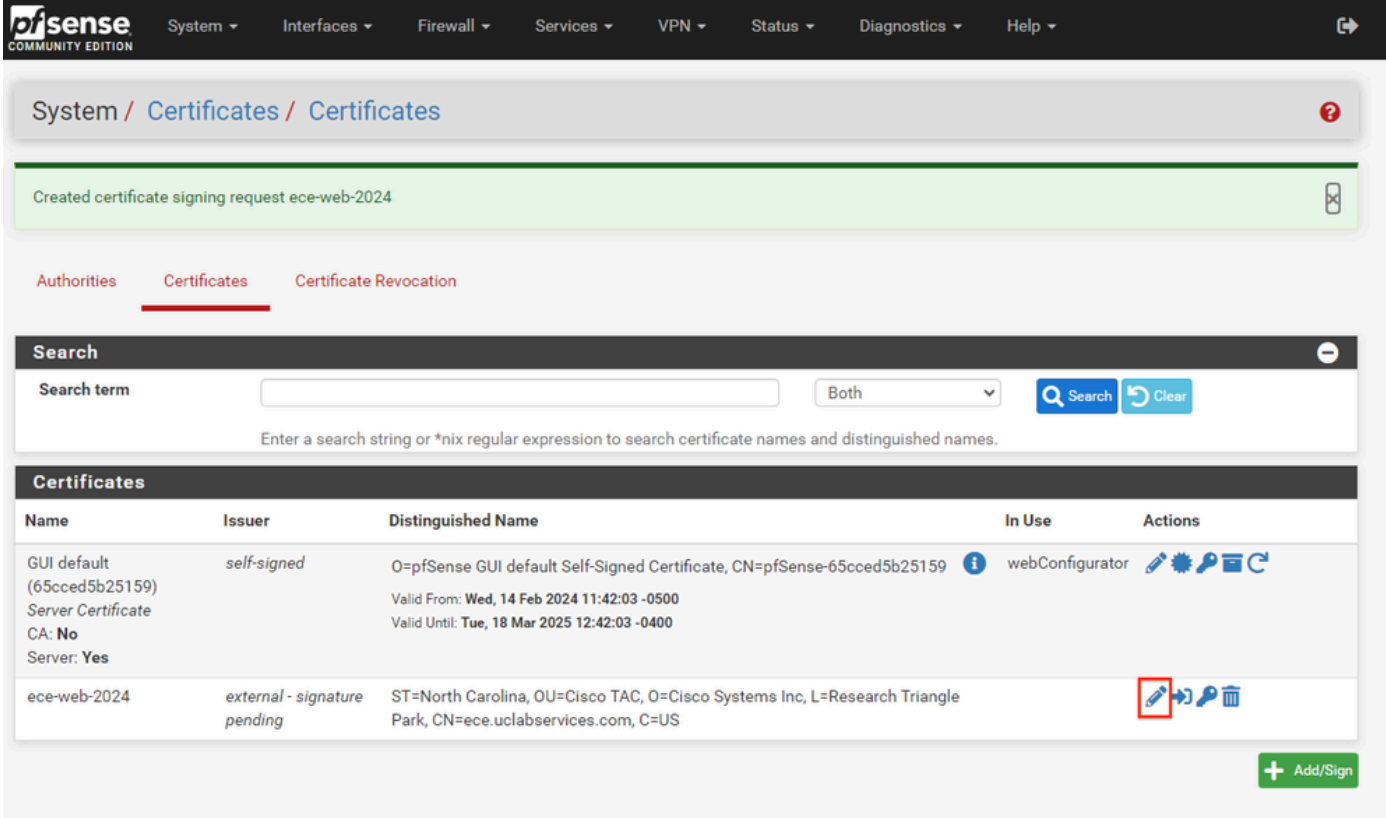

*pfSense GUI - Certificate Import*

Select the Pencil icon to import the signed certificate.

5. Paste the certificate data in the form.

|                               | System / Certificates / Certificates / Edit                                                                                                    | ค |
|-------------------------------|----------------------------------------------------------------------------------------------------|---|
| Certificates<br>Authorities   | <b>Certificate Revocation</b>                                                                                                    |   |
|                               | <b>Complete Signing Request for ece-web-2024</b>                                                                                                    |   |
| <b>Descriptive name</b>       | ece-web-2024                                                                                                    |   |
|                               | The name of this entry as displayed in the GUI for reference.                                                                                                    |   |
|                               | This name can contain spaces but it cannot contain any of the following characters: ?, >, <, &, /, \, ", '                                                                                                    |   |
| <b>Signing request data</b>   | -----BEGIN CERTIFICATE REQUEST-----<br>MIIDvDCCAqQCAQAwgZcxHjAcBgNVBAMTFWVjZS51Y2xhYnNlcnZpY2VzLmNvbTEL<br>MAkGA1UEBhMCVVMxFzAVBgNVBAgTDk5vcnRoIENhcm9saW5hMR8wHQYDVQQHExZS<br>ZXNlYXJjaCBUcmlhbmdsZSBQYXJrMRowGAYDVQQKExFDaXNjbyBTeXN0ZW1zIElu<br>YZESMBAGA1UECxMJQ2lzY28gVEFDMIIBIjANBgkqhkiG9w0BAQEFAAOCAQ8AMIIB |   |
|                               | Copy the certificate signing data from here and forward it to a certificate authority for signing.                                                                                                    |   |
| <b>Final certificate data</b> | GBSApWQWkas3O5JkKISY/pYEI2EW/7EZcDmHRUrnEFcWoRR2984LJgDgs1pmlcPL<br>V11oh2f4skcrjrvBiOu+VjhTJEos7rF+yiZ3IT4TJWDLLEXAGJqB+jy8G5bfsZQf<br>QNYnxuZ5MnuqxlPN97EPQngO/lIgXo4xDz6Dg+IWt9pyrRZdxpmy<br>-----END CERTIFICATE-----                                                                                           |   |
|                               | Paste the certificate received from the certificate authority here.                                                                                                    |   |
|                               |                                                                                                    |   |
|                               | <b>R</b> Update                                                                                                    |   |

*pfSense GUI - Certificate Import*

Select **Update** to save the certificate.

6. Review the certificate data to ensure it is correct.

| sense<br>סו                                                                                 | System $\sim$<br>Interfaces -        | Firewall $\sim$                                                                                                    | Services - | $VPN -$ | Status $\sim$ | Diagnostics - |             | Help $\sim$       |                | $\bullet$ |
|---------------------------------------------------------------------------------------------|--------------------------------------|----------------------------------------------------------------------------------------------------|------------|---------|---------------|---------------|-------------|-------------------|----------------|-----------|
|                                                                                             | System / Certificates / Certificates |                                                                                                    |            |         |               |               |             |                   |                | ค         |
| <b>Authorities</b>                                                                          | Certificates                         | <b>Certificate Revocation</b>                                                                                                    |            |         |               |               |             |                   |                |           |
| <b>Search</b>                                                                               |                                      |                                                                                                    |            |         |               |               |             |                   |                | 8         |
| Search term                                                                                 |                                      |                                                                                                    |            |         |               | <b>Both</b>   | $\check{~}$ | Q Search   Oclear |                |           |
|                                                                                             |                                      | Enter a search string or *nix regular expression to search certificate names and distinguished names.                                                                                                    |            |         |               |               |             |                   |                |           |
| <b>Certificates</b>                                                                         |                                      |                                                                                                    |            |         |               |               |             |                   |                |           |
| <b>Name</b>                                                                                 | <b>Issuer</b>                        | <b>Distinguished Name</b>                                                                                                    |            |         |               |               |             | In Use            | <b>Actions</b> |           |
| <b>GUI default</b><br>(65cced5b25159)<br><b>Server Certificate</b><br>CA: No<br>Server: Yes | self-signed                          | O=pfSense GUI default Self-Signed Certificate, CN=pfSense-65cced5b25159<br>Valid From: Wed, 14 Feb 2024 11:42:03 -0500<br>Valid Until: Tue, 18 Mar 2025 12:42:03 -0400                                           |            |         |               |               | ⊕           | webConfigurator   | ∥帯♪盲◯          |           |
| ece-web-2024<br>CA: No<br>Server: Yes                                                       | MyIntermediateCA                     | ST=North Carolina, OU=Cisco TAC, O=Cisco Systems Inc, L=Research Triangle Park,<br>CN=ece.uclabservices.com, C=US<br>Valid From: Tue, 20 Feb 2024 12:31:00 -0500<br>Valid Until: Thu, 19 Feb 2026 12:31:00 -0500 |            |         |               |               |             |                   | ∥卷⊉百而          |           |
|                                                                                             |                                      |                                                                                                    |            |         |               |               |             |                   |                | Add/Sia   |

*pfSense GUI - Certificate List*

7. Repeat this process if you wish to host multiple sites on this pfSense.

### <span id="page-19-0"></span>**Add Virtual IPs**

At least one IP is required to host websites on the pfSense. In pfSense this is done with Virtual IPs (VIPs).

**Step 1. Select Virtual IPs from the Firewall drop-down**

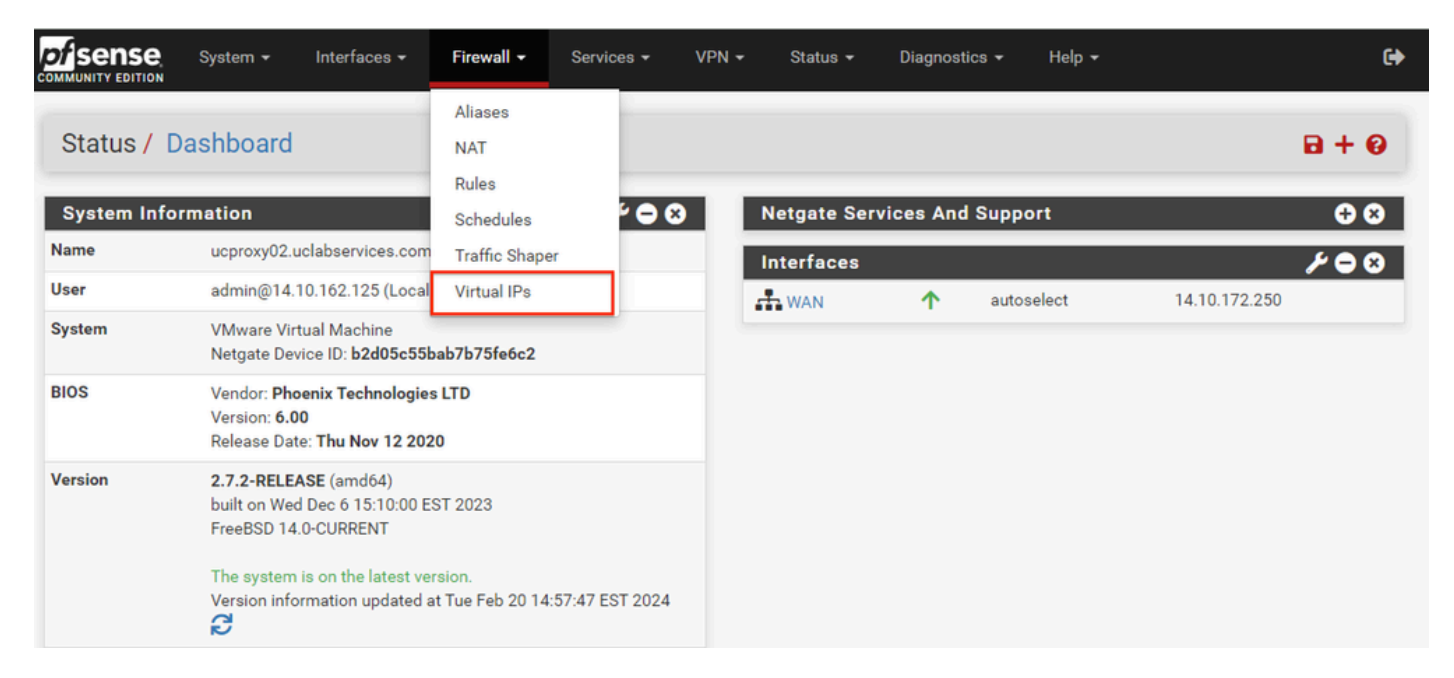

*pfSense GUI - VIP Dropdown*

#### **Step 2. Select the Add button**

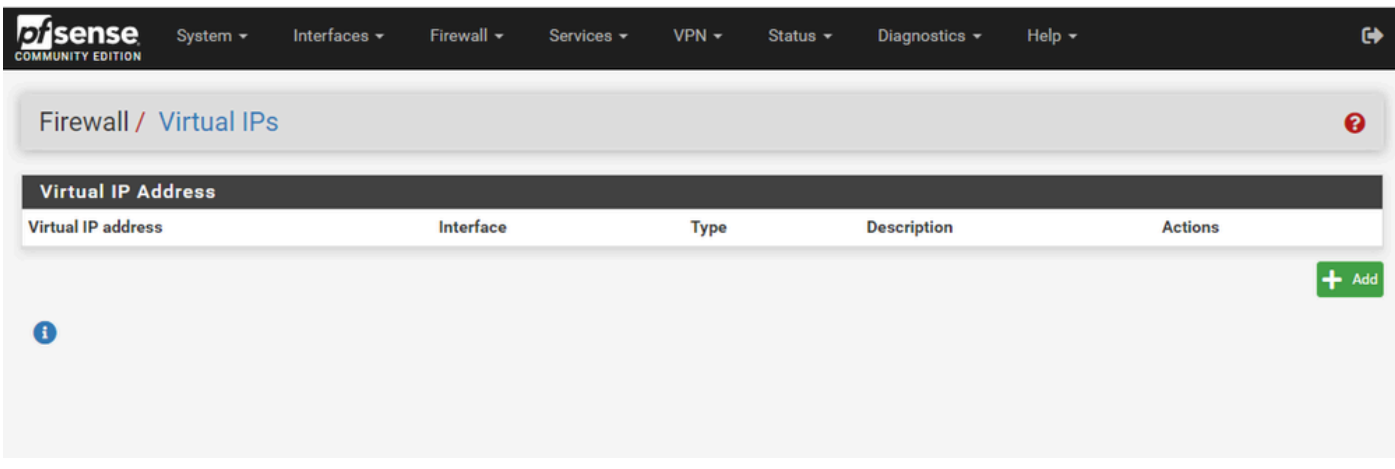

*pfSense GUI - VIP Landing Page*

#### **Step 3. Provide Address information**

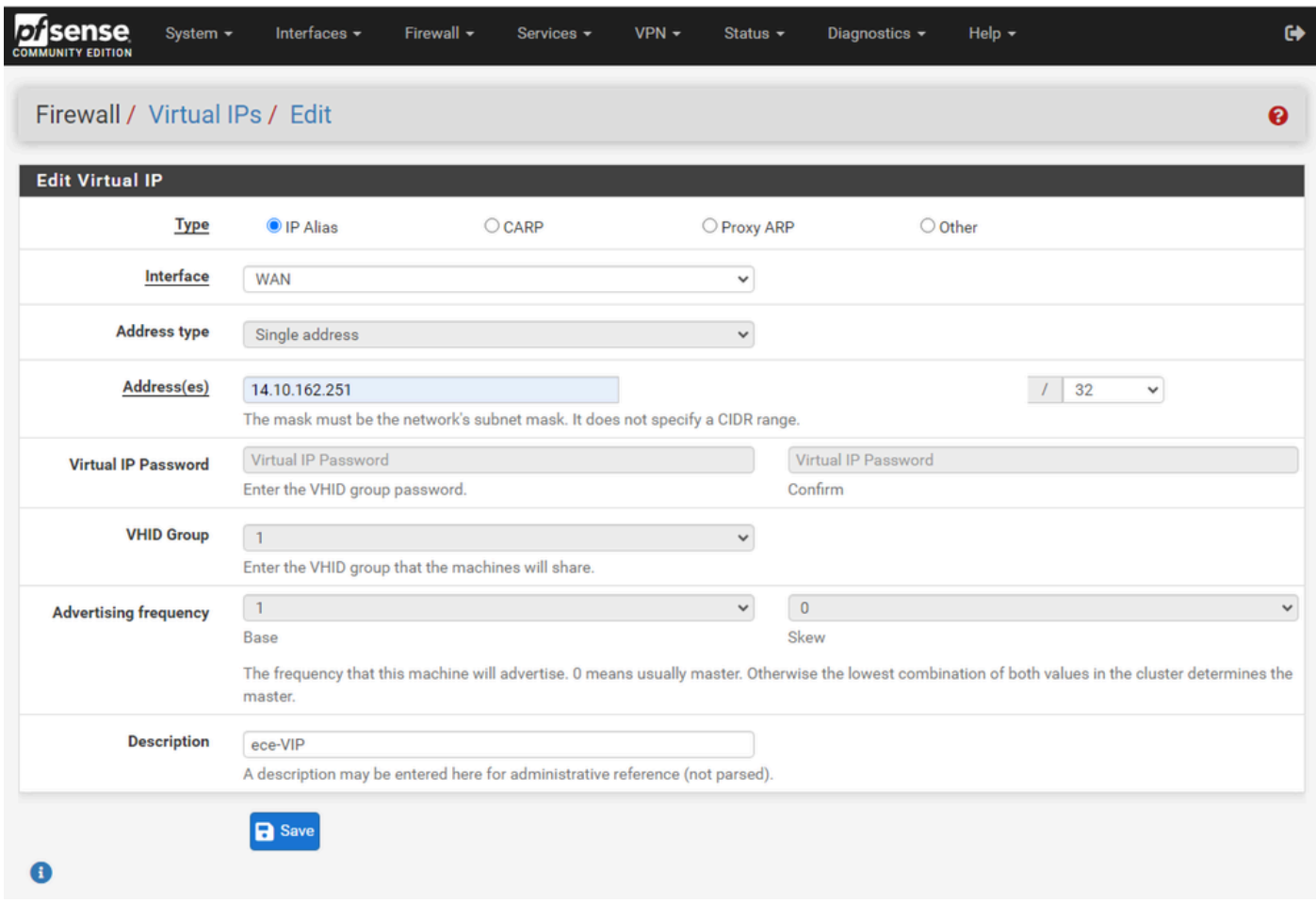

*pfSense GUI - VIP Configuration*

Use the information to add a VIP.

- Type: Select IP Alias
- Interface: Select the interface for this IP Address to be broadcast
- Address(es): Enter the IP Address
- Address Mask: For IP addresses used for load-balancing, the mask must be a /32
- Description: Provide a short text to make it easier to understand the configuration later

Select **Save** to commit the change.

Repeat this for each IP Address required for your configuration.

### **Step 4. Apply Configuration**

| <b>Disense</b><br><b>COMMUNITY EDITION</b> | System $-$ | Interfaces $\sim$                                    | Firewall $\sim$ | Services $\sim$ | $VPN -$     | Status $-$ | Diagnostics $\sim$ | Help $\sim$ |                | ☞                    |
|--------------------------------------------|------------|------------------------------------------------------|-----------------|-----------------|-------------|------------|--------------------|-------------|----------------|----------------------|
| Firewall / Virtual IPs                     |            |                                                      |                 |                 |             |            |                    |             |                | ❸                    |
| The VIP configuration has been changed.    |            | The changes must be applied for them to take effect. |                 |                 |             |            |                    |             |                | <b>Apply Changes</b> |
| <b>Virtual IP Address</b>                  |            |                                                      |                 |                 |             |            |                    |             |                |                      |
| <b>Virtual IP address</b>                  |            |                                                      | Interface       |                 | <b>Type</b> |            | <b>Description</b> |             | <b>Actions</b> |                      |
| 14.10.162.251/32                           |            |                                                      | <b>WAN</b>      |                 | IP Alias    |            | ece-VIP            |             | √亩             |                      |
| Œ                                          |            |                                                      |                 |                 |             |            |                    |             |                | $+$ Add              |

*pfSense GUI - VIP List*

<span id="page-21-0"></span>Select the, **Apply Changes** button after all VIPs have been added.

### **Configure Firewall**

pfSense has a built-in firewall. The default rule-set is very limited. Before the appliance is put into production, ensure that you build a comprehensive firewall policy.

**Step 1. Select Rules from the Firewall drop-down**

| ense<br>סו<br><b>COMMUNITY EDITION</b> | Interfaces -<br>System $-$                                                                               | Firewall $\sim$                | Services $-$ | $VPN -$<br>Status $\sim$ | Diagnostics $\sim$                  | Help $\star$  | $\bullet$                 |
|----------------------------------------|----------------------------------------------------------------------------------------------------|--------------------------------|--------------|--------------------------|-------------------------------------|---------------|---------------------------|
|                                        | Status / Dashboard                                                                                       | Aliases<br><b>NAT</b><br>Rules |              |                          |                                     |               | $\mathbf{B} + \mathbf{O}$ |
|                                        | <b>System Information</b>                                                                                | Schedules                      | $\bullet$    |                          | <b>Netgate Services And Support</b> |               | $\bullet$                 |
| <b>Name</b>                            | ucproxy02.uclabservices.com                                                                              | <b>Traffic Shaper</b>          |              | <b>Interfaces</b>        |                                     |               | 0.69                      |
| User                                   | admin@14.10.162.125 (Local                                                                               | Virtual IPs                    |              | $\frac{1}{\sqrt{2}}$ WAN | 个<br>autoselect                     | 14.10.172.250 |                           |
| <b>System</b>                          | <b>VMware Virtual Machine</b><br>Netgate Device ID: b2d05c55bab7b75fe6c2                                 |                                |              |                          |                                     |               |                           |
| <b>BIOS</b>                            | Vendor: Phoenix Technologies LTD<br>Version: 6.00<br>Release Date: Thu Nov 12 2020                       |                                |              |                          |                                     |               |                           |
| <b>Version</b>                         | 2.7.2-RELEASE (amd64)<br>built on Wed Dec 6 15:10:00 EST 2023<br>FreeBSD 14.0-CURRENT                    |                                |              |                          |                                     |               |                           |
|                                        | The system is on the latest version.<br>Version information updated at Tue Feb 20 14:57:47 EST 2024<br>c |                                |              |                          |                                     |               |                           |

*pfSense GUI - Firewall Rules Dropdown*

#### **Step 2. Select one of the Add buttons**

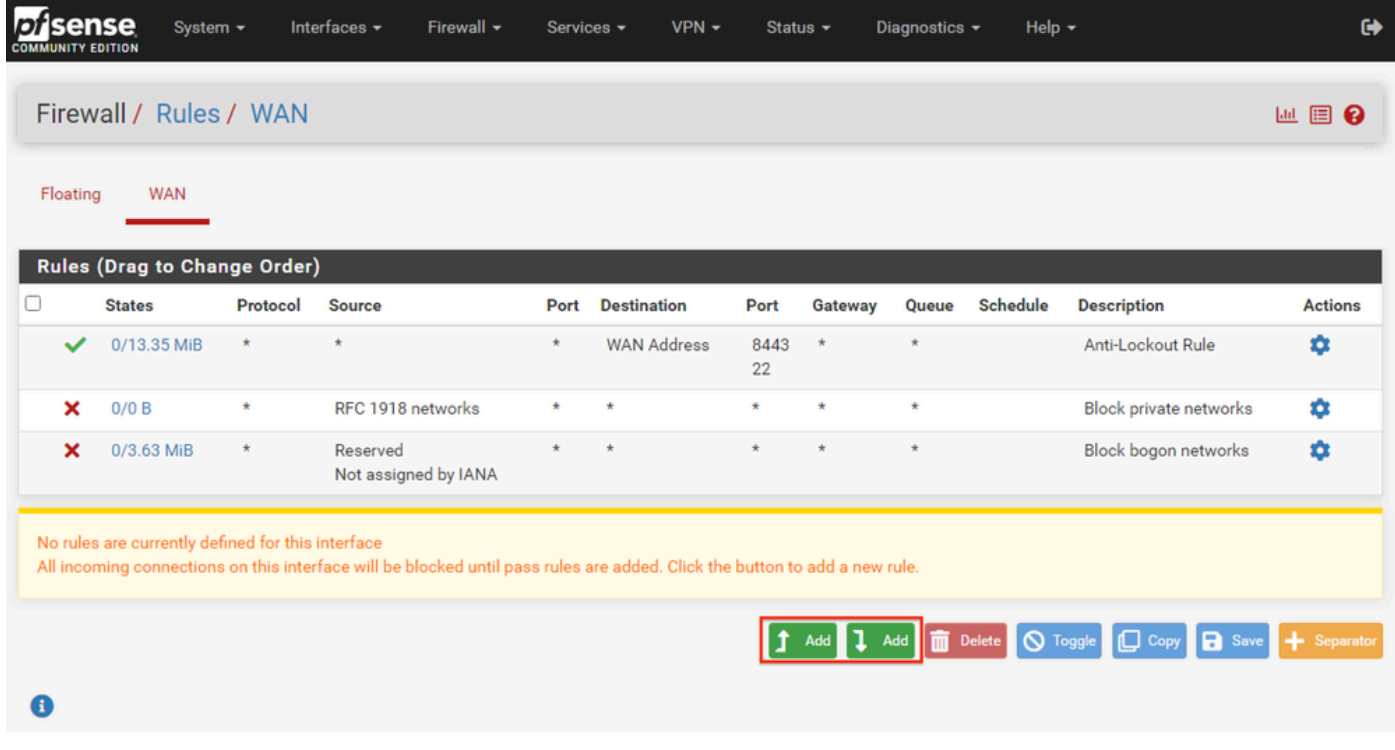

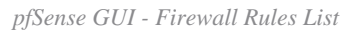

Note that one button adds the new rule above the selected line while the other adds the rule below the selected rule. Either button can be used for the first rule.

### **Step 3. Create firewall rule to allow traffic to port 443 for the IP address**

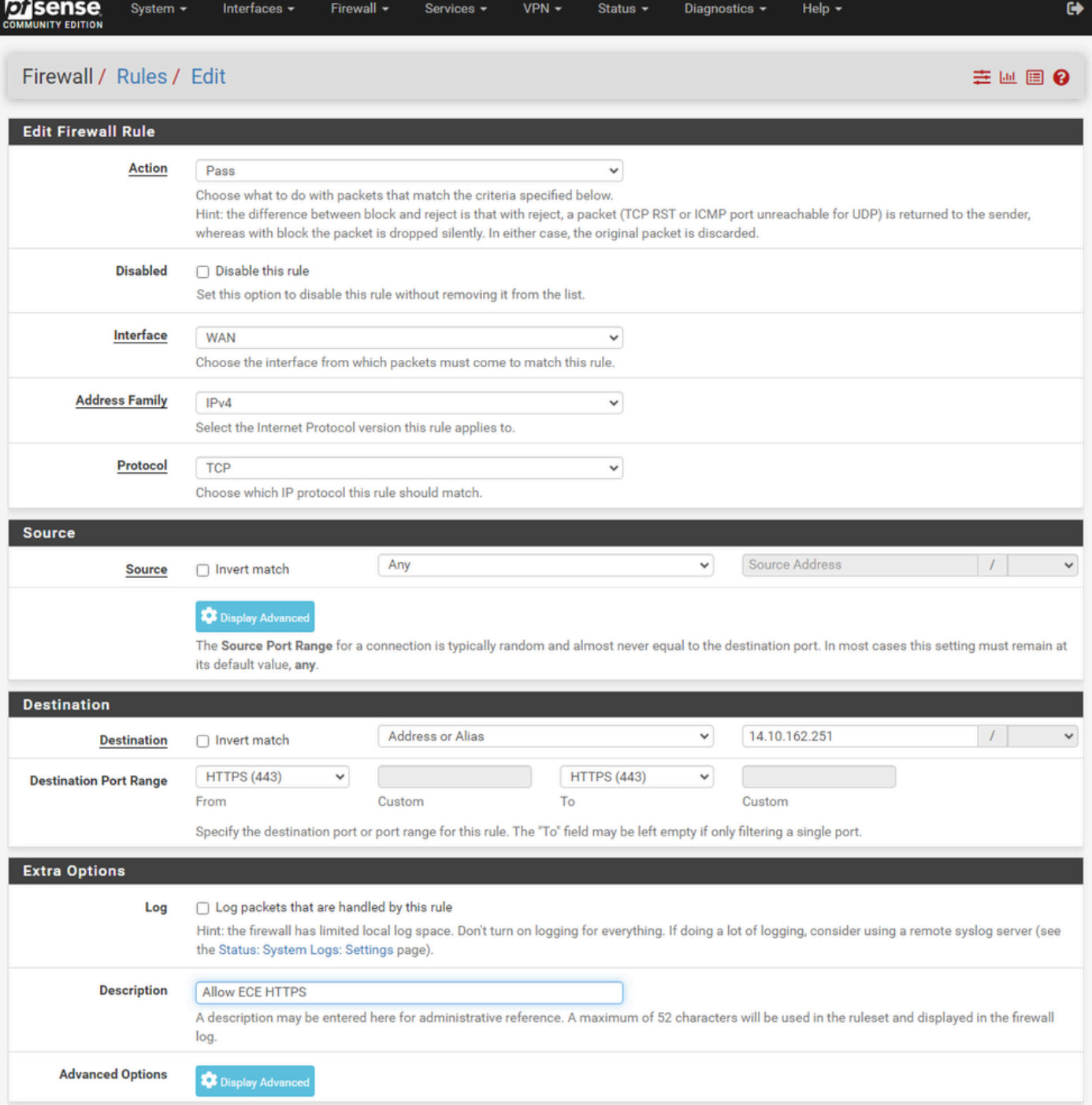

*pfSense GUI - Firewall Pass Rule Configuration*

Use the information to create the rule.

- Action: Select Pass
- Interface: Choose the Interface the rule applies to
- Address Family and Protocol: Select as appropriate
- Source: Leave selected as Any
- Destination: Select Address or Alias from the Destination drop-down, then enter the IP address the rule applies to
- Destination Port Range: Select, HTTPS (443) in both the From and To drop-down
- Log: Select the check-box to log any packets which match this rule for accounting
- Description: Provide text to refer to the rule later

### Select **Save**.

#### **Step 4. Create a firewall rule to drop all other traffic to the pfSense**

Select the Add button to insert the rule below the newly created rule.

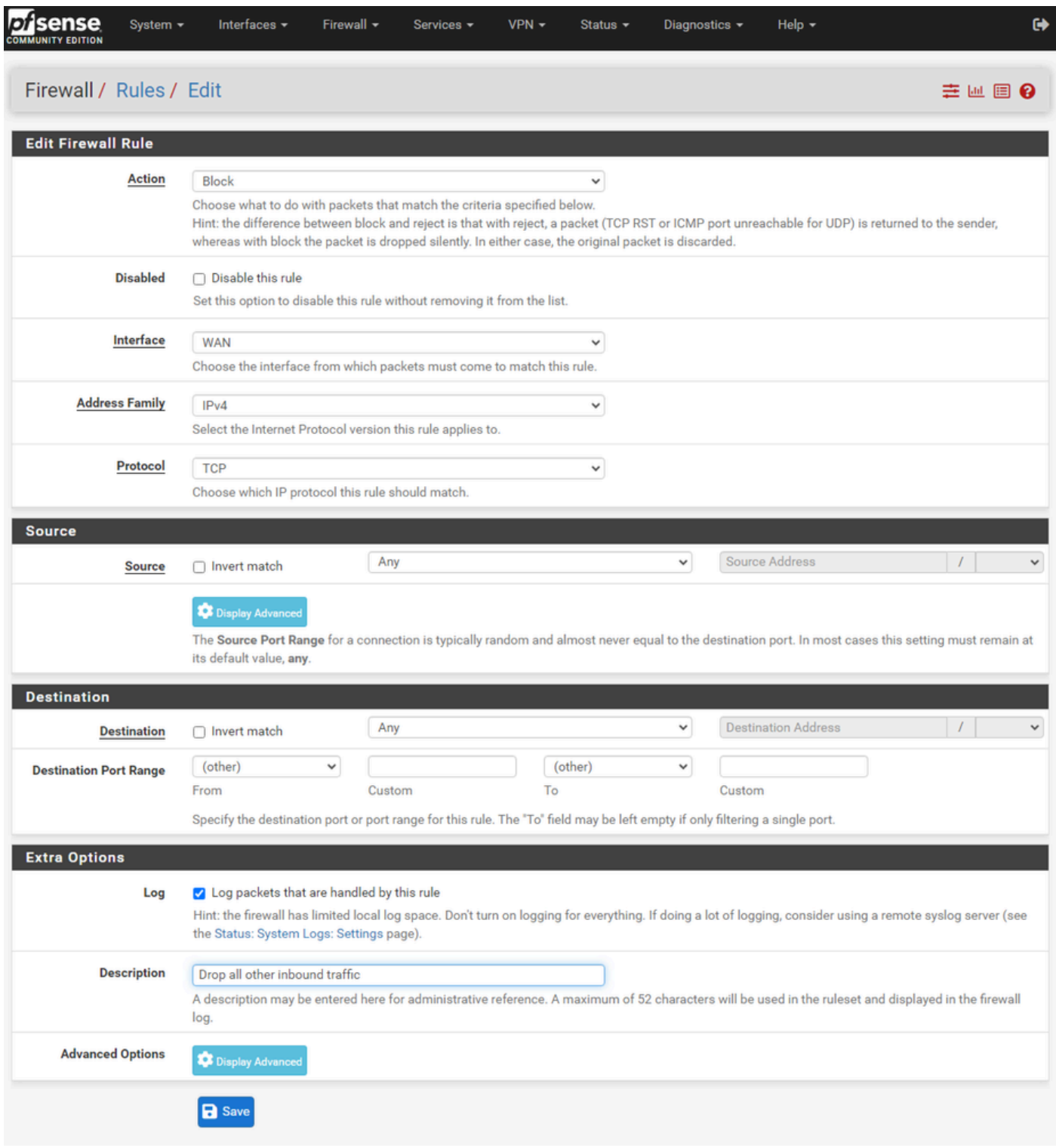

*pfSense GUI - Firewall Drop Rule Configuration*

- Action: Select Block
- Interface: Choose the Interface the rule applies to
- Address Family and Protocol: Select as appropriate
- Source: Leave selected as Any
- Destination: Leave selected as Any
- Log: Select the check-box to log any packets which match this rule for accounting

• Description: Provide text to refer to the rule later

Select **Save**.

#### **Step 5. Review the rules and ensure that the block rule is at the bottom**

|        | sense<br><b>COMMUNITY EDITION</b> | System $-$                                        |                 | Interfaces -                                         | Firewall $\sim$ | Services -              | $VPN -$       | Status $-$          | Diagnostics -                             | Help $\sim$                      | $\leftrightarrow$                   |
|--------|-----------------------------------|---------------------------------------------------|-----------------|------------------------------------------------------|-----------------|-------------------------|---------------|---------------------|-------------------------------------------|----------------------------------|-------------------------------------|
|        |                                   | Firewall / Rules / WAN                            |                 |                                                      |                 |                         |               |                     |                                           |                                  | ■ ■ ●                               |
|        |                                   | The firewall rule configuration has been changed. |                 | The changes must be applied for them to take effect. |                 |                         |               |                     |                                           |                                  | Apply Changes                       |
|        | Floating                          | <b>WAN</b>                                        |                 |                                                      |                 |                         |               |                     |                                           |                                  |                                     |
|        |                                   | Rules (Drag to Change Order)                      |                 |                                                      |                 |                         |               |                     |                                           |                                  |                                     |
| $\Box$ |                                   | <b>States</b>                                     | Protocol Source |                                                      |                 | <b>Port Destination</b> | Port          |                     | <b>Gateway Queue Schedule Description</b> |                                  | <b>Actions</b>                      |
|        | ✓                                 | 2/13.51 MiB *                                     |                 | $\star$                                              | $\star$         | <b>WAN Address</b>      | 8443<br>22    | $\star$             | ٠                                         | Anti-Lockout Rule                | ۰                                   |
|        | ×                                 | 0/0B                                              | *               | RFC 1918 networks                                    |                 | ÷                       | $\star$       | $\star$             | $\star$                                   | Block private networks           | ۰                                   |
|        | $\boldsymbol{\mathsf{x}}$         | 0/3.65 MiB                                        | $\star$         | Reserved<br>Not assigned by IANA                     | $\star$         | ÷                       | $\star$       | $\star$             | $\star$                                   | Block bogon networks             | Ø.                                  |
| n      | $\checkmark$                      | 0/0B                                              | IPv4 TCP *      |                                                      | $\star$         | 14.10.162.251           | 443 (HTTPS) * |                     | none                                      | <b>Allow ECE HTTPS</b>           | <b>&amp;</b> √□◎ m×                 |
|        | □ ×狂                              | 0/0B                                              | IPv4 TCP *      |                                                      | $\star$         | $\star$                 | $\star$       | $\star$             | none                                      | Drop all other inbound traffic   | <b>↓/D⊙亩</b>                        |
|        |                                   |                                                   |                 |                                                      |                 |                         |               | $\mathbf{f}$<br>Add | Add                                       | Delete   O Toggle<br>$\Box$ Copy | <b>a</b> Save<br><b>-</b> Separator |
| G.     |                                   |                                                   |                 |                                                      |                 |                         |               |                     |                                           |                                  |                                     |

*pfSense GUI - Firewall Rules List*

If required, drag the rules to sort them.

<span id="page-25-0"></span>Select, **Apply Changes** once the firewall rules are in the order required for your environment.

## **Configure HAProxy**

<span id="page-25-1"></span>**HAProxy Concepts**

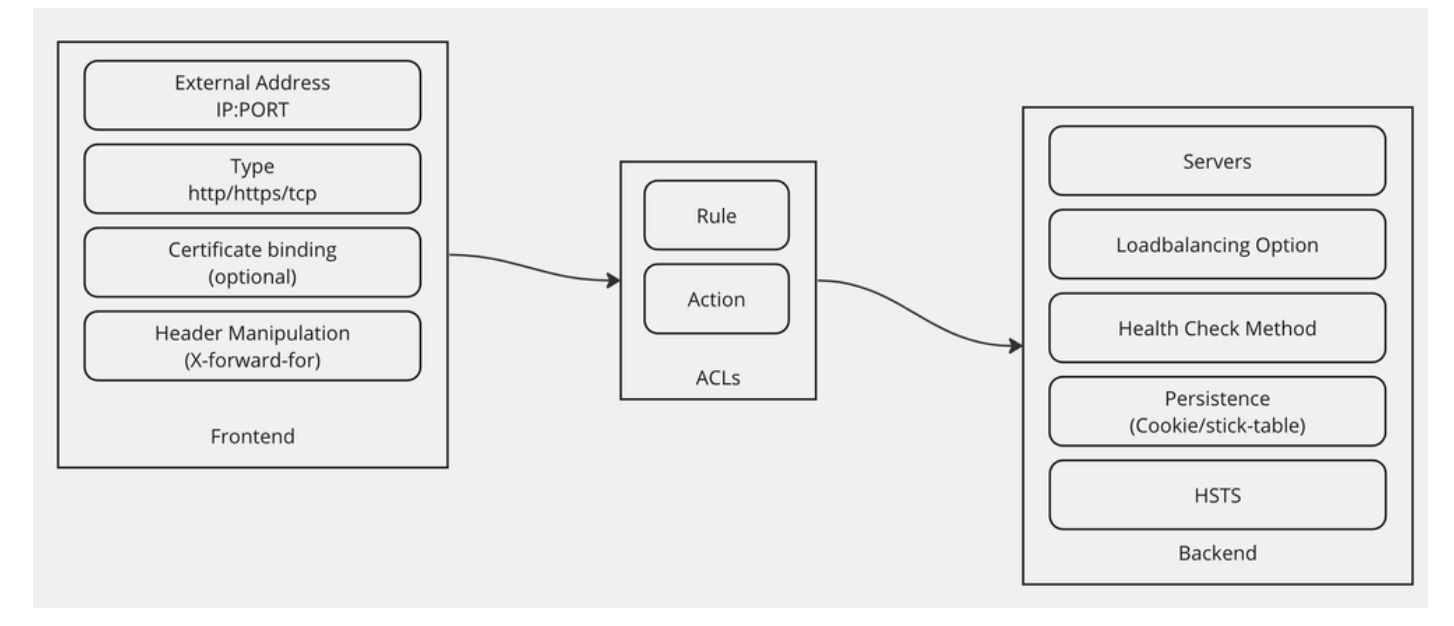

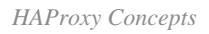

HAProxy is implemented with a Frontend/Backend model.

The Frontend defines the side of the proxy that customers communicate with.

The Frontend consists of an IP and Port combination, certificate binding, and can implement some header manipulation.

The Backend defines the side of the proxy that communicates with the physical web servers.

The Backend defines the actual servers and ports, the loadbalancing method for initial assignment, health checks, and persistence.

A Frontend knows what backend to communicate with by either a dedicated backend or by using ACLs.

ACLs can create different rules so that a given frontend can communicate with different backends depending on various things.

### <span id="page-26-0"></span>**Initial HAProxy Settings**

**Step 1. Select HAProxy from the Services drop-down**

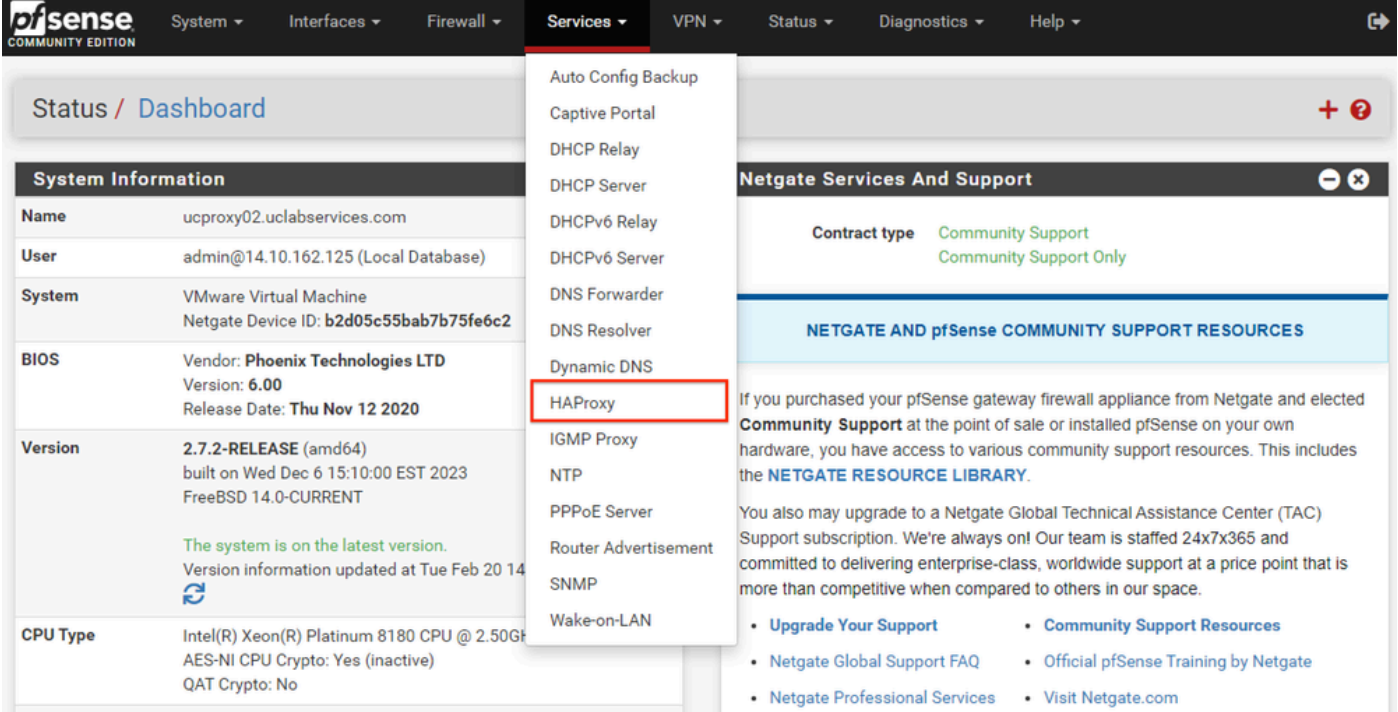

*pfSense GUI - HAProxy Dropdown*

### **Step 2. Configure basic settings**

|                                                    | Services / HAProxy / Settings<br>O ∄ M ®                                                                                                    |
|----------------------------------------------------|----------------------------------------------------------------------------------------------------|
| Settings<br>Frontend                               | Backend<br>Files<br><b>Templates</b><br><b>Stats</b><br><b>Stats FS</b>                                                                                                    |
| <b>General settings</b>                            |                                                                                                    |
|                                                    | <b>Z</b> Enable HAProxy                                                                                                    |
| <b>Installed</b> version                           | 2.8.3-86e043a                                                                                                    |
| <b>Maximum connections</b><br>Number of threads to | per process.<br>1000<br>Connections Memory usage<br>Sets the maximum per-process number of concurrent connections to X.<br>NOTE: setting this value too high will result in HAProxy not being able to<br>1 50 kB<br>allocate enough memory.<br>1.000 48 MB<br>Current 'System Tunables' settings.<br>10.000 488 MB<br>'kern.maxfiles': 30767<br>100.000 4,8 GB<br>'kern.maxfilesperproc': 27684<br>Calculated for plain HTTP connections,<br>Full memory usage will only show after all connections have actually<br>using sal offloading will increase this.<br>been used.<br>When setting a high amount of allowed simultaneous connections you will need to add and or increase the following two 'System Tunables'<br>kern.maxfiles and kern.maxfilesperproc. For HAProxy alone set these to at least the number of allowed connections * 2 + 31. So for 100.000<br>connections these need to be 200.031 or more to avoid trouble, take into account that handles are also used by other processes when setting<br>kern.maxfiles.<br>$\vert$ 1 |
| start per process                                  | Defaults to 1 if left blank (1 CPU core(s) detected).<br>FOR NOW, THREADS SUPPORT IN HAPROXY 1.8 IS HIGHLY EXPERIMENTAL AND IT MUST BE ENABLED WITH CAUTION AND AT YOUR OWN RISK.                                                                                                    |
| <b>Reload behaviour</b>                            | □ Force immediate stop of old process on reload. (closes existing connections)<br>Note: when this option is selected, connections will be closed when haproxy is restarted. Otherwise the existing connections will be served by the old<br>haproxy process until they are closed. Checking this option will interrupt existing connections on a restart (which happens when the configuration is<br>applied, but possibly also when pfSense detects an interface coming up or a change in its ip-address.)                                                                                                    |
| <b>Reload stop behaviour</b>                       | 15 <sub>m</sub><br>Defines the maximum time allowed to perform a clean soft-stop. Defaults to 15 minutes, but could also be defined in different units like 30s, 15m, 3h or<br>1d.                                                                                                    |
| <b>Carp monitor</b>                                | <b>Disabled</b><br>$\checkmark$<br>Monitor carp interface and only run haproxy on the firewall which is MASTER.                                                                                                    |
| Stats tab, 'internal' stats port                   |                                                                                                    |
| Internal stats port                                | EXAMPLE: 2200<br>1999<br>Sets the internal port to be used for the stats tab. This is bound to 127.0.0.1 so will not be directly exposed on any LAN/WAN/other interface. It is used<br>to internally pass through the stats page. Leave this setting empty to remove the "HAProxyLocalStats" item from the stats page and save a little on<br>recources.                                                                                                    |
| Internal stats refresh rate                        | Seconds, Leave this setting empty to not refresh the page automatically. EXAMPLE: 10<br>20                                                                                                    |
| Sticktable page refresh<br>rate                    | Seconds, Leave this setting empty to not refresh the page automatically. EXAMPLE: 10                                                                                                    |

*pfSense GUI - HAProxy Main Settings*

Select the Enable HAProxy check-box.

Enter a value for Maximum Connections. See the chart in this section for details on the memory required.

Enter a value for the Internal stats port. This port is used to show HAProxy statistics on the appliance but is not exposed outside of the appliance.

Enter a value for the Internal stats refresh rate.

Review the remaining configuration and update as required for your environment.

Select **Save.**

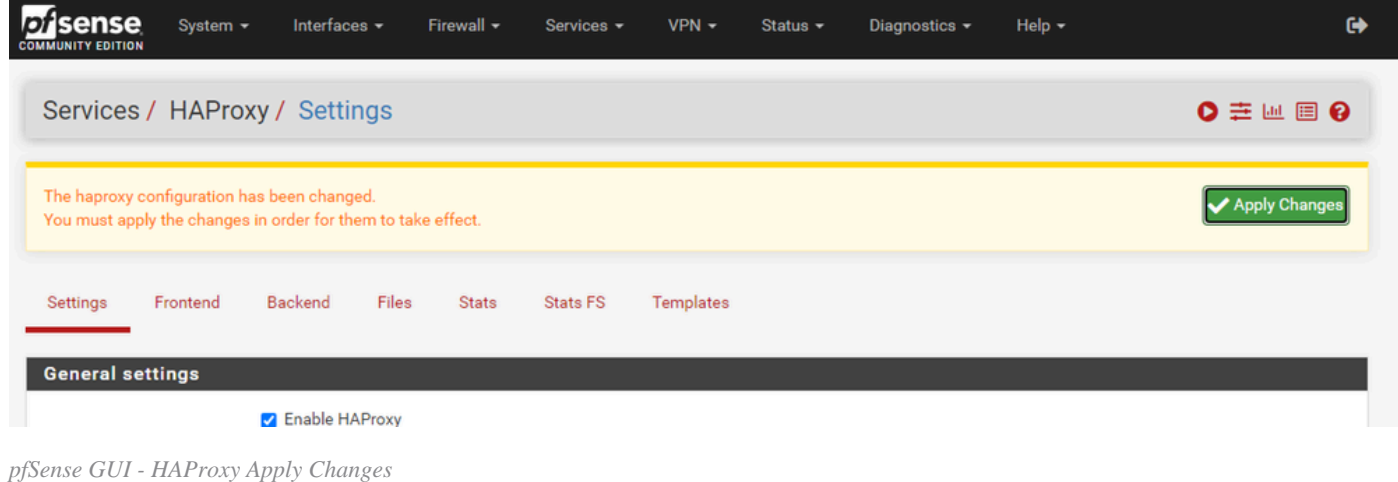

**Note**: Configuration changes are not made active until you select the, **Apply Changes** button. You can make multiple configuration changes and apply them all at one time. Configuration does not need to be applied to be used in another section.

### <span id="page-29-0"></span>**Configure HAProxy Backend**

Start with the backend. The reason for this is that the frontend must reference a backend. Ensure that you have selected the Backend menu.

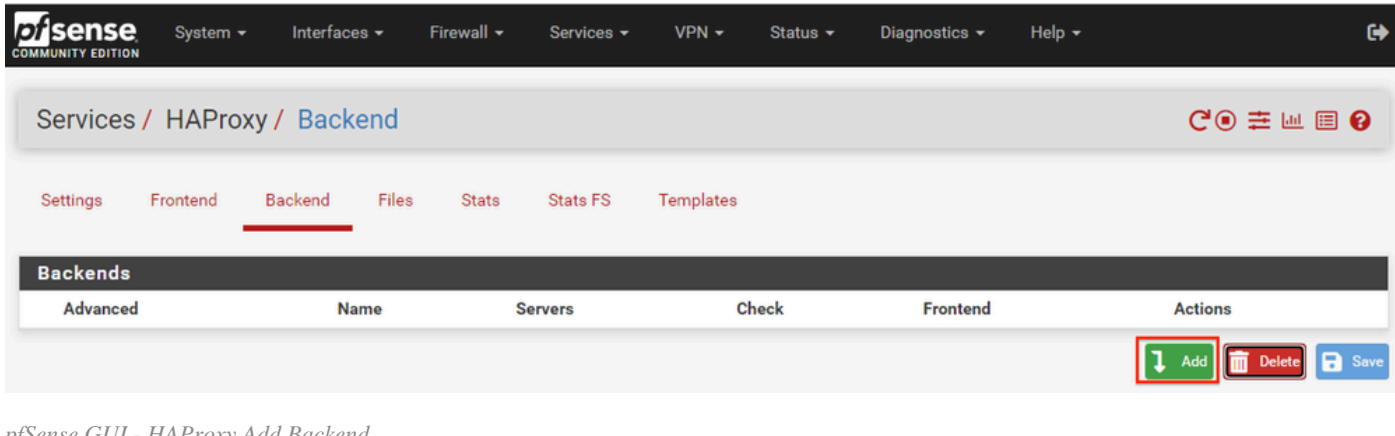

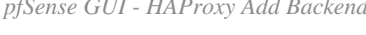

#### Select the **Add** Button.

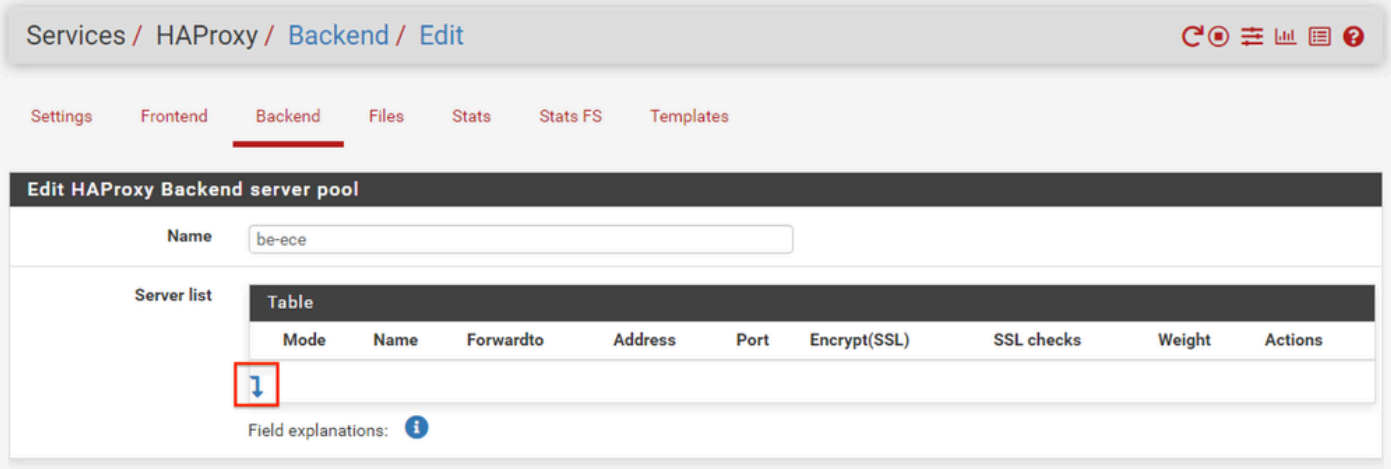

#### Provide a name for the backend.

Select the **down arrow** to add the first server to the Server list

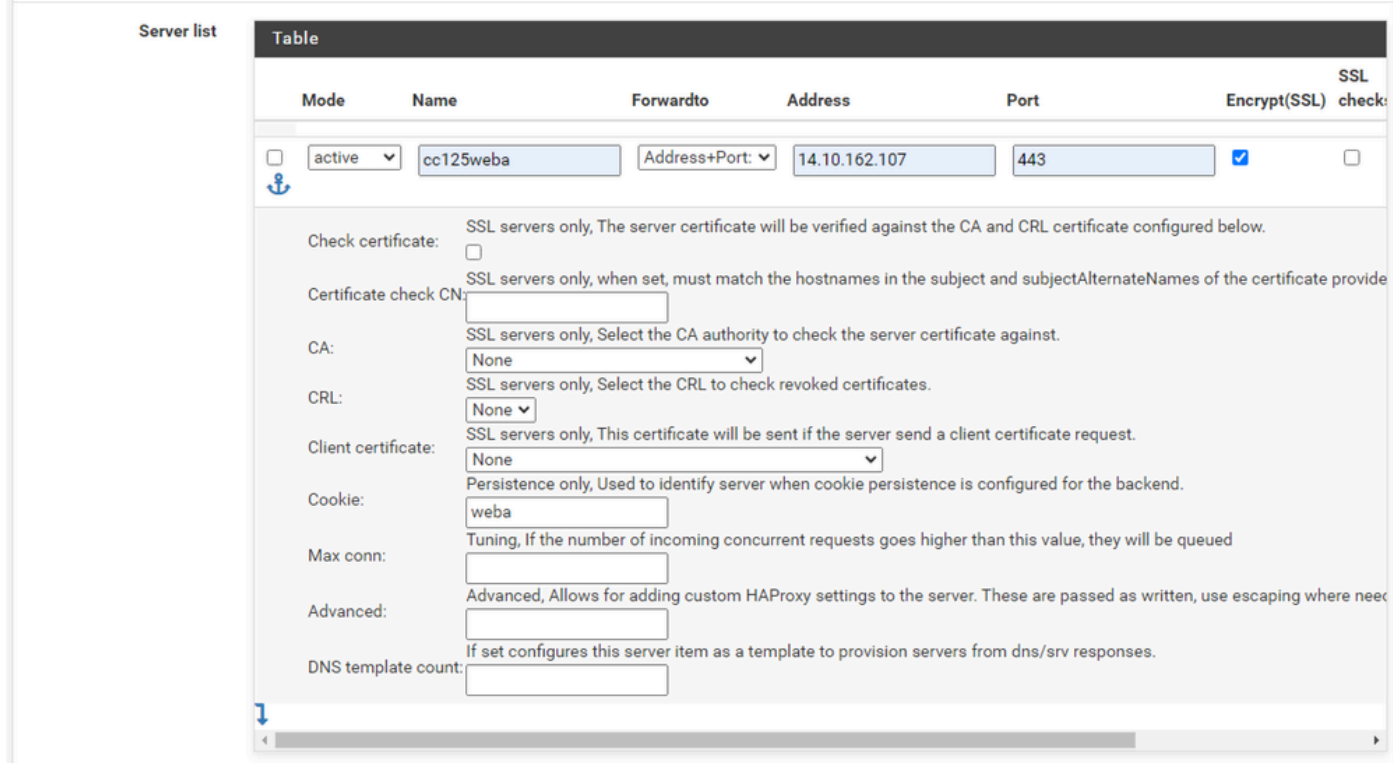

*Backend - Server list*

Provide a name to reference the server. This does not need to match the actual server name. This is the name that is shown on the stats page.

Provide the address for the server. This can be configured as either an IP Address for FQDN.

Provide the port to connect to. This must be port 443 for ECE.

Select the Encrypt(SSL) checkbox.

Provide a value in the Cookie field. This is the content of the session stickiness cookie and must be unique inside the backend.

After the first server has been configured, select the down arrow to configure any other web servers in the environment.

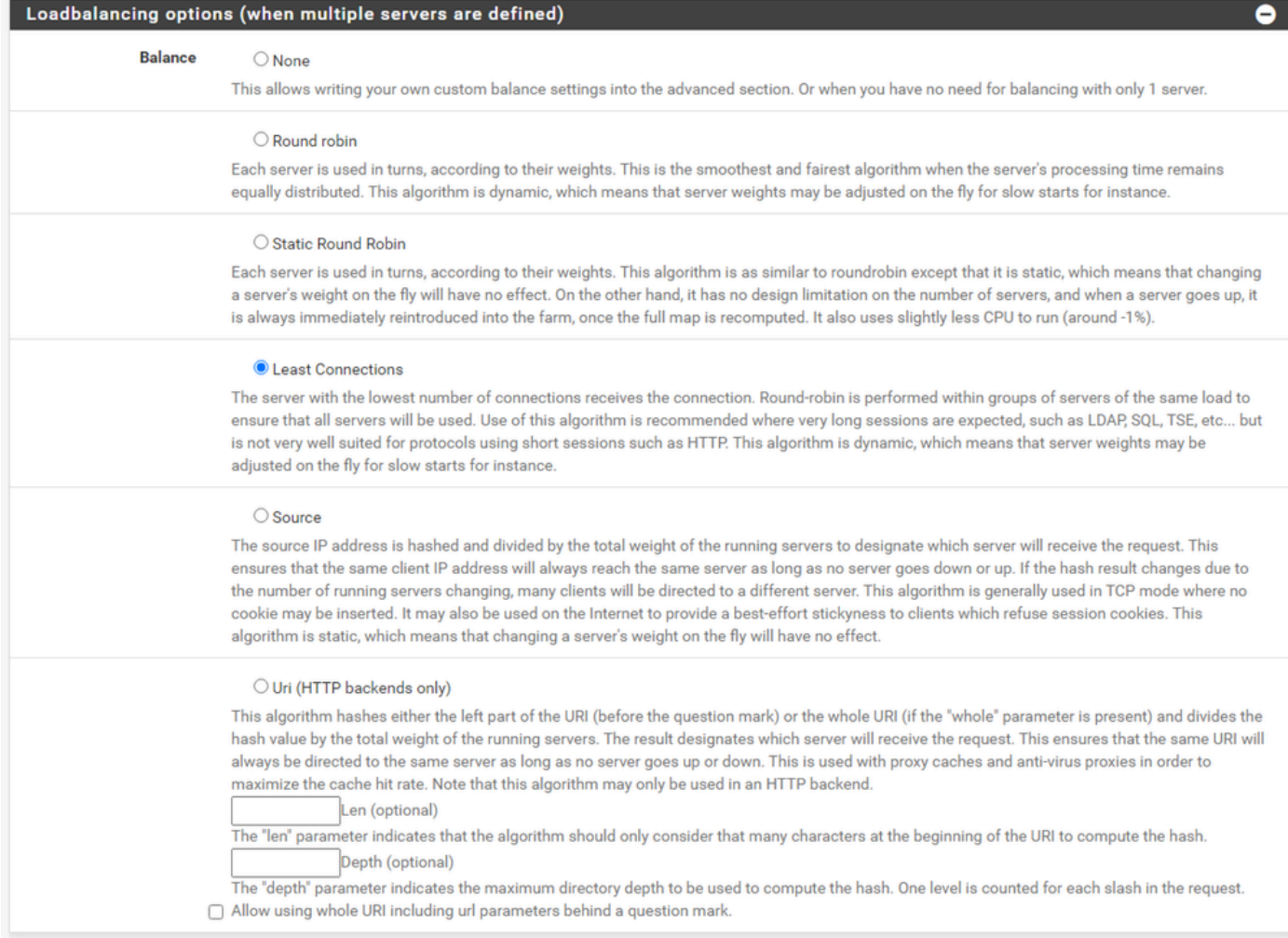

*HAProxy Backend - Loadbalancing*

Configure the Loadbalancing options.

For ECE servers, this must be set to Least Connections.

| <b>Access control lists and actions</b> | O                                                                                                    |
|-----------------------------------------|----------------------------------------------------------------------------------------------------|
| Timeout / retry settings                |                                                                                                    |
| <b>Connection timeout</b>               | 60000                                                                                                    |
|                                         | The time (in milliseconds) we give up if the connection does not complete within (default 30000).                                                                                                    |
| <b>Server timeout</b>                   | 60000                                                                                                    |
|                                         | The time (in milliseconds) we accept to wait for data from the server, or for the server to accept data (default 30000).                                                                                                    |
| <b>Retries</b>                          | $\overline{2}$                                                                                                    |
|                                         | After a connection failure to a server, it is possible to retry, potentially on another server. This is useful if health-checks are too rare and you don't want<br>the clients to see the failures. The number of attempts to reconnect is set by the "retries" parameter.                                                      |
| <b>Health checking</b>                  |                                                                                                    |
| <b>Health check method</b>              | <b>HTTP</b><br>$\check{~}$                                                                                                    |
|                                         | HTTP protocol to check on the servers health, can also be used<br>for HTTPS servers(requirs checking the SSL box for the servers).                                                                                                    |
| <b>Check frequency</b>                  |                                                                                                    |
|                                         | milliseconds<br>For HTTP/HTTPS defaults to 1000 if left blank. For TCP no check will be performed if left empty.                                                                                                    |
| Log checks                              | Mhen this option is enabled, any change of the health check status or to the server's health will be logged.                                                                                                    |
|                                         | By default, failed health check are logged if server is UP and successful health checks are logged if server is DOWN, so the amount of additional<br>information is limited.                                                                                                    |
| <b>Http check method</b>                | <b>GET</b><br>$\checkmark$                                                                                                    |
|                                         | OPTIONS is the method usually best to perform server checks, HEAD and GET can also be used. If the server gets marked as down in the stats page<br>then changing this to GET usually has the biggest chance of working, but might cause more processing overhead on the websever and is less easy to<br>filter out of its logs. |
| Url used by http check                  | /system/web/view/platform/common/login/root.jsp?partitionId=1                                                                                                    |
| requests.                               | Defaults to / if left blank.                                                                                                    |
| <b>Http check version</b>               | HTTP/1.1\r\nHost:\ece125.uclabservices.com                                                                                                    |
|                                         | Defaults to "HTTP/1.0" if left blank. Note that the Host field is mandatory in HTTP/1.1, and as a trick, it is possible to pass it after "\r\n" following the<br>version string like this:<br>HTTP/1.1\r\nHost:\ www                                                                                                    |
|                                         | Also some hosts might require an accept parameter like this:<br>HTTP/1.0\r\nHost:\ webservername:8080\r\nAccept:\ */*                                                                                                    |

*HAProxy Backend - Health checking*

Access control lists are not used in this configuration.

Timeout / retry settings can be left at their default configuration.

Configure the Heath checking section.

- 1. Health check method: HTTP
- 2. Check frequency: Leave blank to use the default of every 1 second.
- 3. Log checks: Select this option to write any health changes to the logs.
- 4. Http check method: Select GET from the list.
- 5. Url used by http check requests.: For an ECE server enter, /system/web/view/platform/common/login/root.jsp?partitionId=1
- 6. HTTP check version: Enter,  $HTTP/1.1\r\n\in\{fqdn_of_server\}$

Ensure that you include a space after the final backslash but before the FQDN of the server.

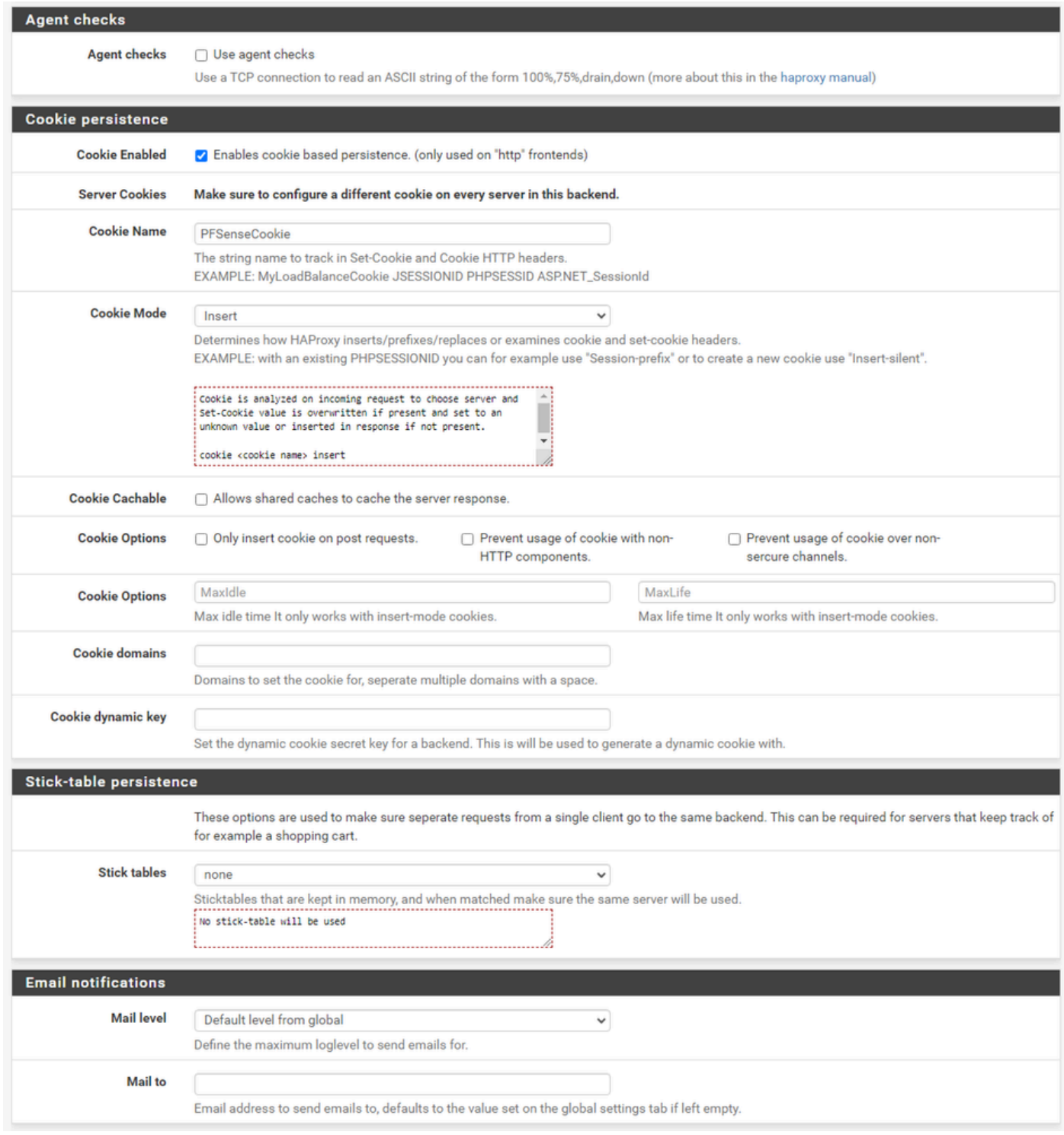

*HAProxy Backend - Cookie Persistence*

Leave the Agent checks unselected.

Configure Cookie persistence:

- 1. Cookie Enabled: Select to enable cookie based persistence.
- 2. Cookie Name: Provide a name for the cookie.
- 3. Cookie Mode: Select Insert from the drop-down box.
- 4. Leave the remaining options unset.

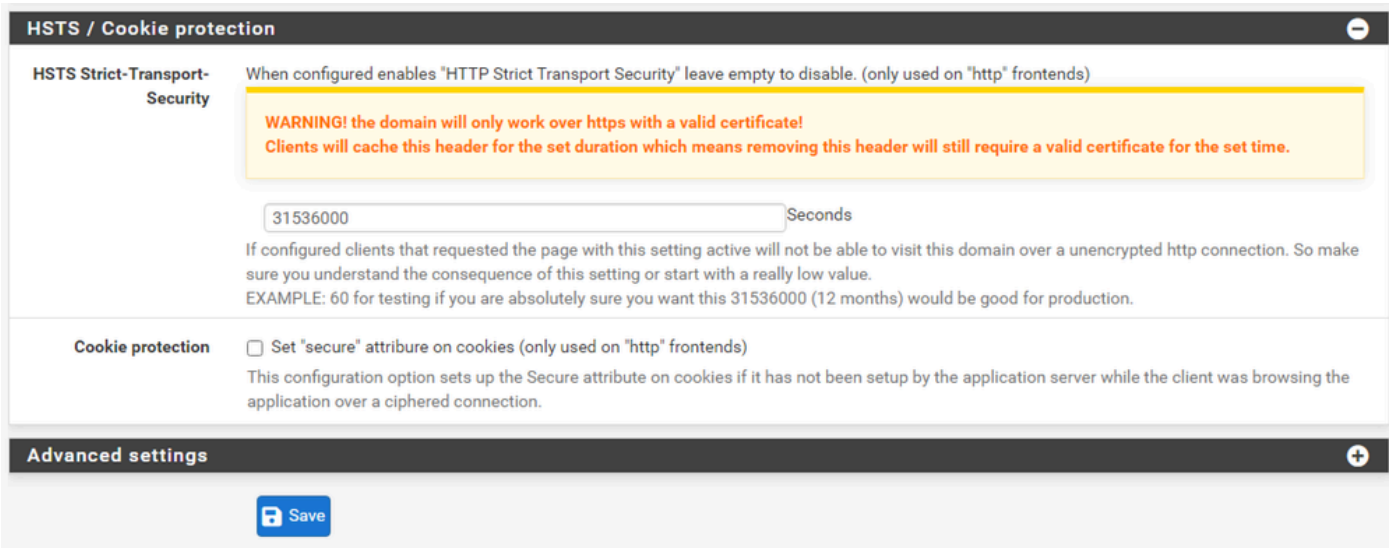

*HAProxy Backend - HSTS*

The remaining sections of the backend configuration form can be left at their default settings.

If you wish to configure HSTS, configure a timeout value in this section. ECE inserts an HSTS cookie as well so this configuration is redundant.

<span id="page-34-0"></span>Select, **Save**.

### **Configure HAProxy Frontend**

Change to the Frontend menu.

| <b><i>p</i></b> sense<br><b>COMMUNITY EDITION</b> | System $\sim$                 | Interfaces $\sim$ |                 | Firewall $\sim$ | Services $\star$ | $VPN -$            | Status $\sim$ | Diagnostics $\sim$ | Help $\sim$ |                |                                                                | $\ddot{\phantom{0}}$ |
|---------------------------------------------------|-------------------------------|-------------------|-----------------|-----------------|------------------|--------------------|---------------|--------------------|-------------|----------------|----------------------------------------------------------------|----------------------|
|                                                   | Services / HAProxy / Frontend |                   |                 |                 |                  |                    |               |                    |             |                | $C$ <sup><math>\odot</math></sup> $\pm$ $\blacksquare$ $\odot$ |                      |
| Settings                                          | Frontend<br>______            | Backend           | Files           | <b>Stats</b>    | <b>Stats FS</b>  | Templates          |               |                    |             |                |                                                                |                      |
| <b>Frontends</b>                                  |                               |                   |                 |                 |                  |                    |               |                    |             |                |                                                                |                      |
| Primary                                           | <b>Shared</b>                 | On                | <b>Advanced</b> |                 | <b>Name</b>      | <b>Description</b> |               | <b>Address</b>     | <b>Type</b> | <b>Backend</b> | <b>Actions</b>                                                 |                      |
|                                                   |                               |                   |                 |                 |                  |                    |               |                    |             |                | Delete Save<br>Add                                             |                      |

*pfSense GUI - HAProxy Add Frontend*

Select the, **Add** button

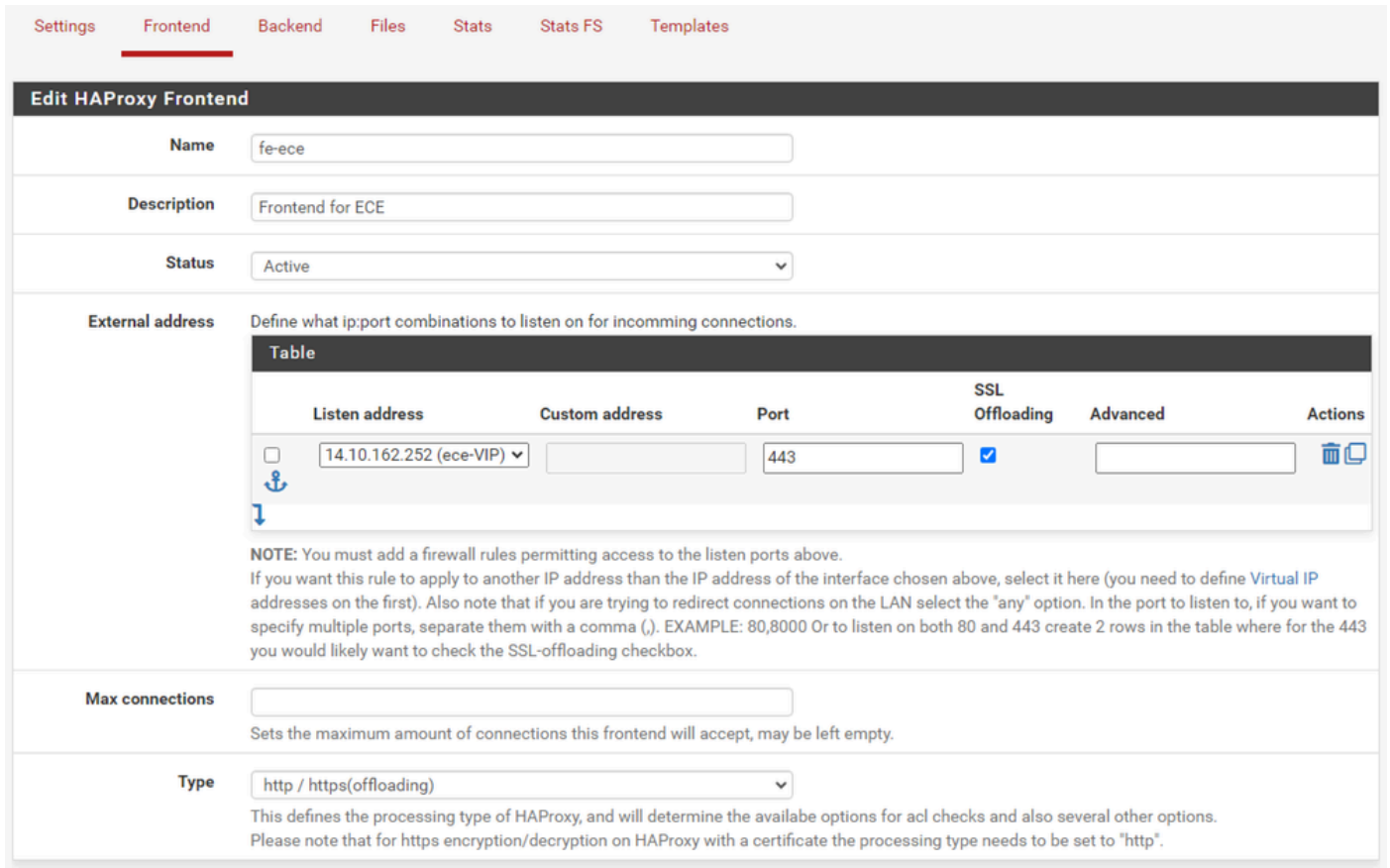

*HAProxy - Frontend Header*

Provide a name for the Front end.

Provide a description to help identify the frontend later.

In the External address table:

- 1. Listen address: Select the VIP you created for this website.
- 2. Port: Enter 443.
- 3. SSL Offloading: Select this option so that a the session cookie can be inserted.

Leave the Max connections empty.

Ensure the Type is selected as http / https(offloading).

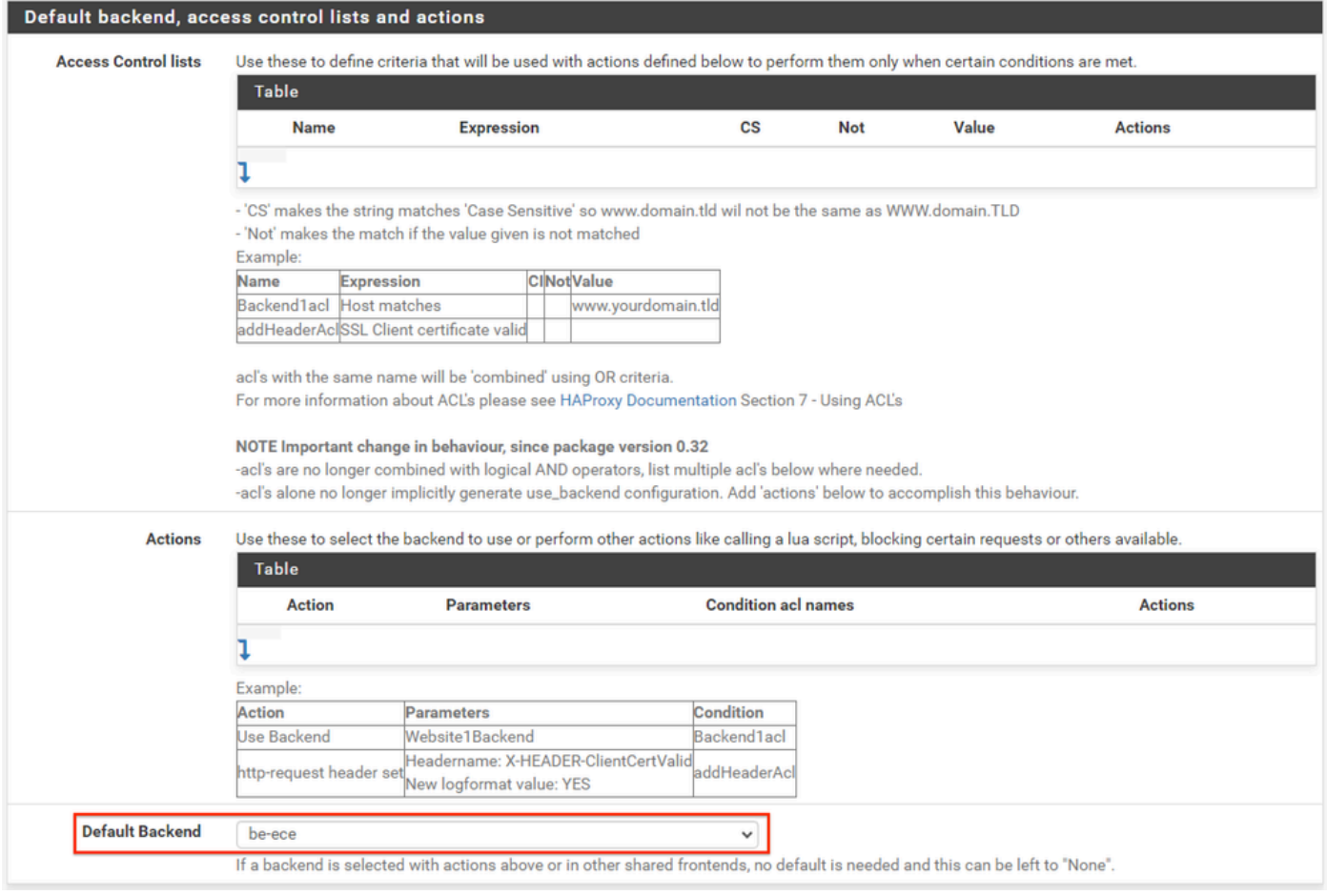

*HAProxy Backend - Default backend selection*

The easiest configuration is to choose a Default Backend from the drop-down. This can be selected when the VIP hosts a single website.

#### Default backend, access control lists and actions

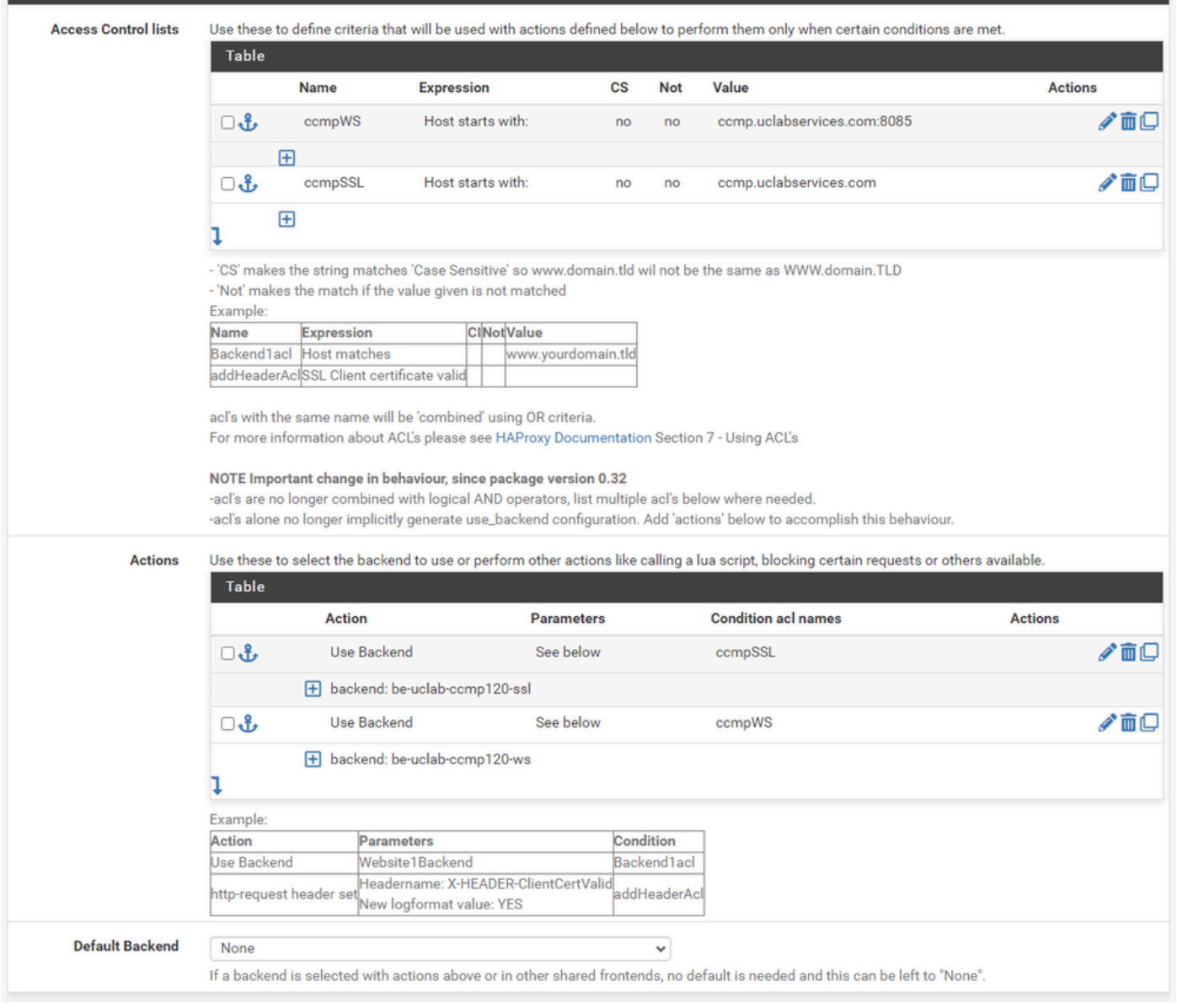

*HAProxy Backend - ACL Advanced*

As shown in the image, ACLs can be used to redirect a single frontend to multiple backends based on conditions.

You can see that the ACL checks to see if the host in the request starts with a name and port number. or simply the name. Based on this a specific backend is used.

This is not common with ECE.

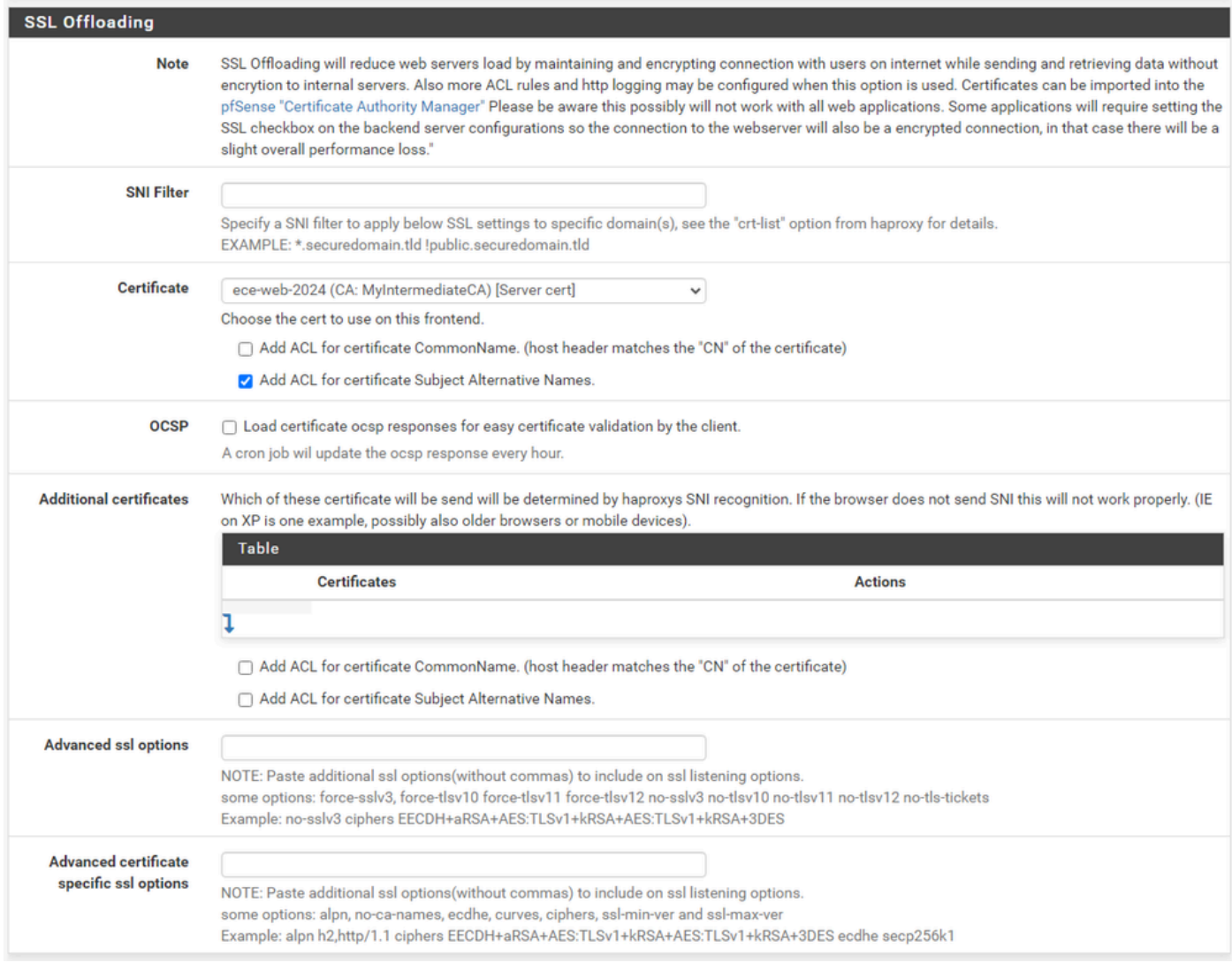

*HAProxy Frontend - Certificate binding*

In the SSL Offloading section, select the certificate created for use with this site. This certificate must be a server certificate.

Select the option, **Add ACL** for certificate Subject Alternative Names.

You can leave the remaining options at their default values.

Select, **Save** at the end of this form.

| <b>Disense</b><br><b>COMMUNITY EDITION</b> |               | System $-$ | Interfaces $\sim$                           | Firewall $\sim$                                              | Services v              | $VPN -$<br>Status $-$ | Diagnostics $\sim$ | Help $\sim$      | $\bullet$                                                      |
|--------------------------------------------|---------------|------------|---------------------------------------------|--------------------------------------------------------------|-------------------------|-----------------------|--------------------|------------------|----------------------------------------------------------------|
|                                            |               |            | Services / HAProxy / Frontend               |                                                              |                         |                       |                    |                  | $C$ <sup><math>\odot</math></sup> $\pm$ $\blacksquare$ $\odot$ |
|                                            |               |            | The haproxy configuration has been changed. | You must apply the changes in order for them to take effect. |                         |                       |                    |                  | Apply Changes                                                  |
| Settings                                   | Frontend      |            | Backend                                     | Files<br><b>Stats</b>                                        | Stats FS                | Templates             |                    |                  |                                                                |
| <b>Frontends</b>                           |               |            |                                             |                                                              |                         |                       |                    |                  |                                                                |
| Primary                                    | <b>Shared</b> | On         | Advanced                                    | <b>Name</b>                                                  | <b>Description</b>      | <b>Address</b>        | <b>Type</b>        | <b>Backend</b>   | <b>Actions</b>                                                 |
| ் சீ                                       |               | ✓          | жA                                          | fe-ece                                                       | <b>Frontend for ECE</b> | 14.10.162.252:443     | https              | be-ece (default) | √ 而口                                                           |
|                                            |               |            |                                             |                                                              |                         |                       |                    | $\downarrow$ Add | <b>n</b> Delete <b>B</b> Save                                  |

*HAProxy - Apply Configuration*

Select, **Apply Changes** to commit the Frontend and Backend changes to the running configuration.

Congratulations, you have completed the setup and configuration of pfSense.